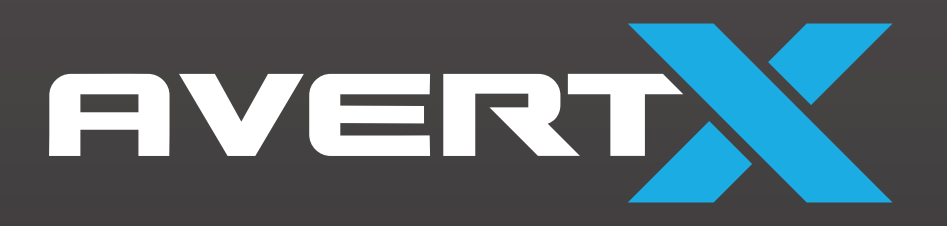

# HD354IR

OUTDOOR IP DOME CAMERA User Manual

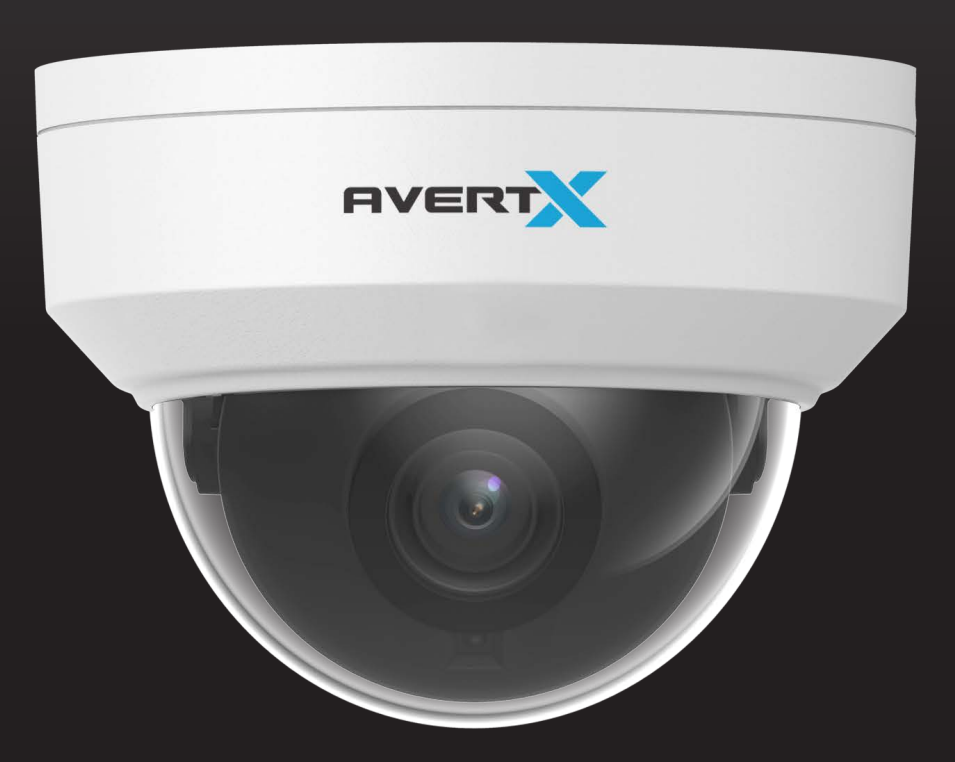

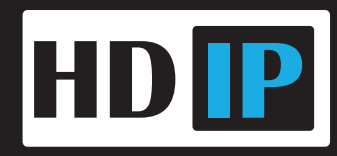

AVX-HD354IR 4MP Outdoor Mini Dome Camera User Manual

Manual Edition 38062AA – November 2023

©2023, AvertX

All Rights Reserved.

No part of this document may be reproduced by any means, electronic or mechanical, for any purpose, except as expressed in the Software License Agreement. AVERTX shall not be liable for technical or editorial errors or omissions contained herein. The information in this document is subject to change without notice.

The information in this publication is provided "as is" without warranty of any kind. The entire risk arising out of the use of this information remains with recipient. In no event shall AVERTX be liable for any direct, consequential, incidental, special, punitive, or other damages whatsoever (including without limitation, damages for loss of business profits, business interruption or loss of business information), even if AVERTX has been advised of the possibility of such damages or whether in an action, contract or tort, including negligence.

This software and documentation are copyrighted. All other rights, including ownership of the software, are reserved to AvertX. AVERTX, and AvertX, are registered trademarks of AVERTX in the United States and elsewhere; Windows is a registered trademark of Microsoft Corporation. All other brand and product names are trademarks or registered trademarks of the respective owners.

The following words and symbols mark special messages throughout this guide:

- **WARNING:** Text set off in this manner indicates that failure to follow directions could result in bodily harm or loss of life.
- **CAUTION:** Text set off in this manner indicates that failure to follow directions could result in damage to equipment or loss of information.

#### **Important Safeguards**

#### **Read Instructions**

Read all of the safety and operating instructions before using the product.

#### **Retain Instructions**

Save these instructions for future reference.

#### **Attachments / Accessories**

Do not use attachments or accessories unless recommended by the appliance manufacturer as they may cause hazards, damage product and void warranty.

#### **Installation**

Do not place or mount this product in or on an unstable or improperly supported location. Improperly installed product may fall, causing serious injury to a child or adult, and damage to the product. Use only with a mounting device recommended by the manufacturer or sold with the product. To insure proper mounting, follow the manufacturer's instructions and use only mounting accessories recommended by manufacturer.

#### **Power source**

This product should be operated only from the type of power source indicated on the marking label.

#### **Precautions**

#### **Operating**

Before using, make sure power supply and others are properly connected.

While operating, if any abnormal condition or malfunction is observed, stop using the camera immediately and then contact your local dealer.

#### **Handling**

Do not disassemble or tamper with parts inside the camera.

Do not drop or subject the camera to shock and vibration as this can damage camera.

Care must be taken when you clean the clear dome cover. Scratches and dust will ruin the image quality of your camera. Do not use strong or abrasive detergents when cleaning the camera body. Use a dry cloth to clean the camera when it is dirty. In case the dirt is hard to remove, use a mild detergent and wipe the camera gently.

#### **Installation and Storage**

Do not install the camera in areas of extreme temperatures in excess of the allowable range; install the camera in areas with temperatures within the camera's operating temperature, including the following:  $-31^{\circ}F \sim 140^{\circ}F$  ( $-35^{\circ}C \sim 60^{\circ}C$ )

Avoid installing in humid or dusty places. The relative humidity must be below 95%.

Avoid installing in places where radiation is present.

Avoid installing in places where there are strong magnetic fields and electric signals.

Avoid installing in places where the camera would be subject to strong vibrations.

Never face the camera toward the sun. Do not aim at bright objects. Whether the camera is in use or not, never aim it at the sun or other extremely bright objects. Otherwise the camera may be smeared and damaged.

#### **Cleaning**

If the video image becomes blurry or smudged in areas, it may be because the lens cover requires cleaning.

#### **To clean the lens cover:**

- Use hand soap or a non-abrasive detergent to wash off dirt or fingerprints.
- Use a microfiber cloth or non-abrasive fabric to dry the dome bubble.
	- o **Important**: Failure to use the recommended cleaning materials may result in a damaged or scratched lens cover. A damaged lens cover may negatively impact image quality and cause unwanted IR light reflecting into the lens.

#### **To clean the camera body:**

- Use a dry or lightly dampened cloth to clean the camera body.
- Do not use strong or abrasive detergents.

### **Regulation**

This device complies with Part 15 of the FCC Rules. Operation is subject to the following two conditions: (1) this device may not cause harmful interference, and (2) this device must accept any interference received, including interference that may cause undesired operation.

Compliance is evidenced by written declaration from our suppliers, assuring that any potential trace contamination levels of restricted substances are below the maximum level set by EU Directive 2002/95/EC, or are exempted due to their application.

### **Warning**

DANGEROUS HIGH VOLTAGES ARE PRESENT INSIDE THE ENCLOSURE. DO NOT OPEN THE CABINET. REFER SERVICING TO QUALIFIED PERSONNEL ONLY.

### **Caution**

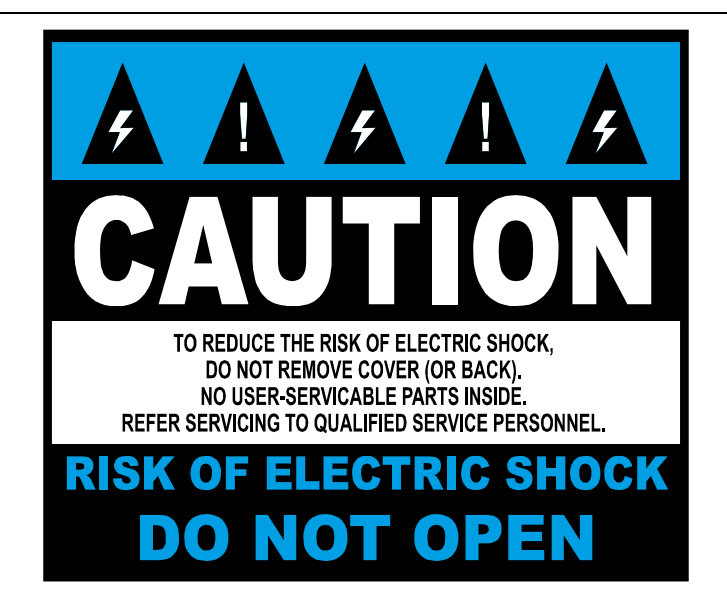

# **Table of Contents**

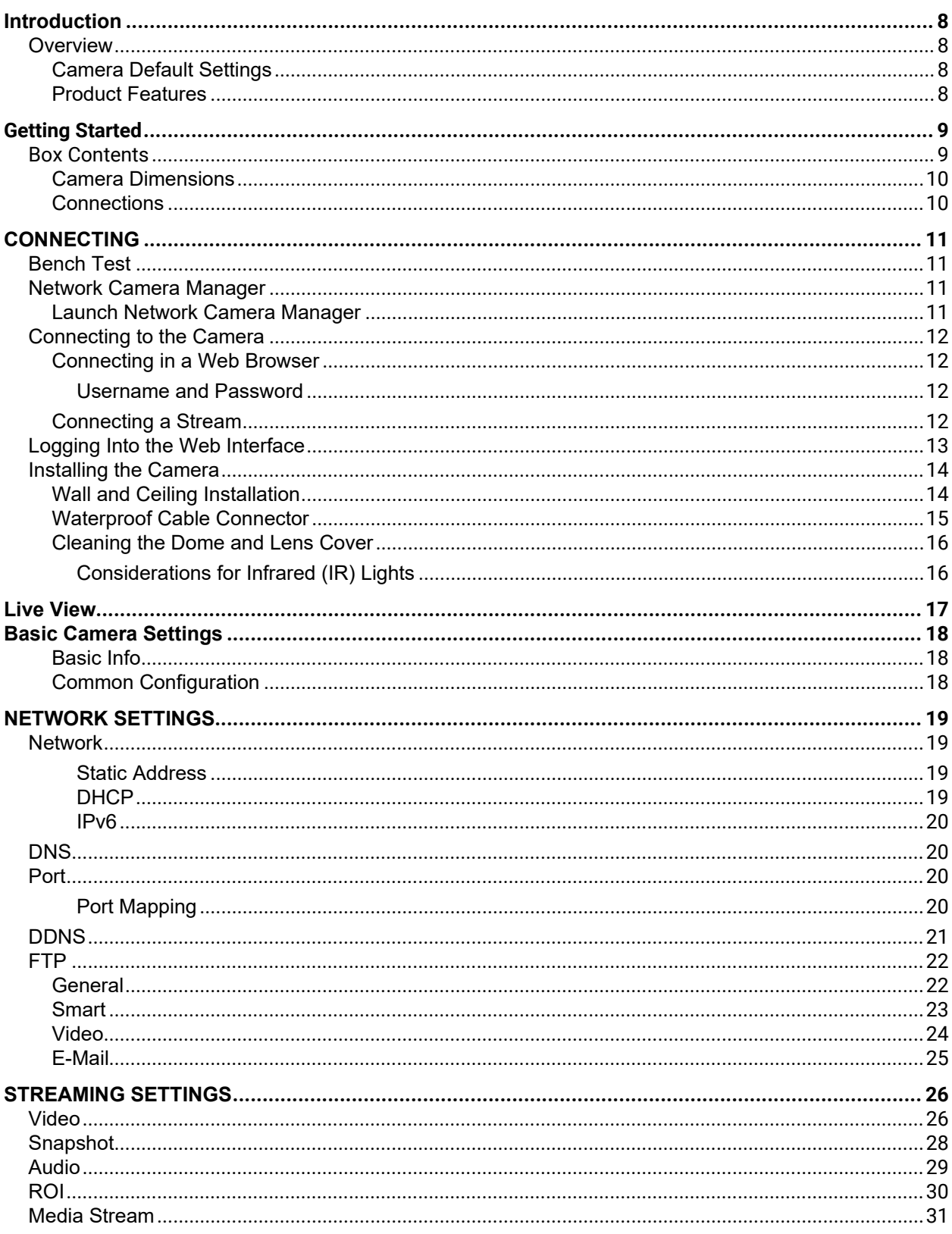

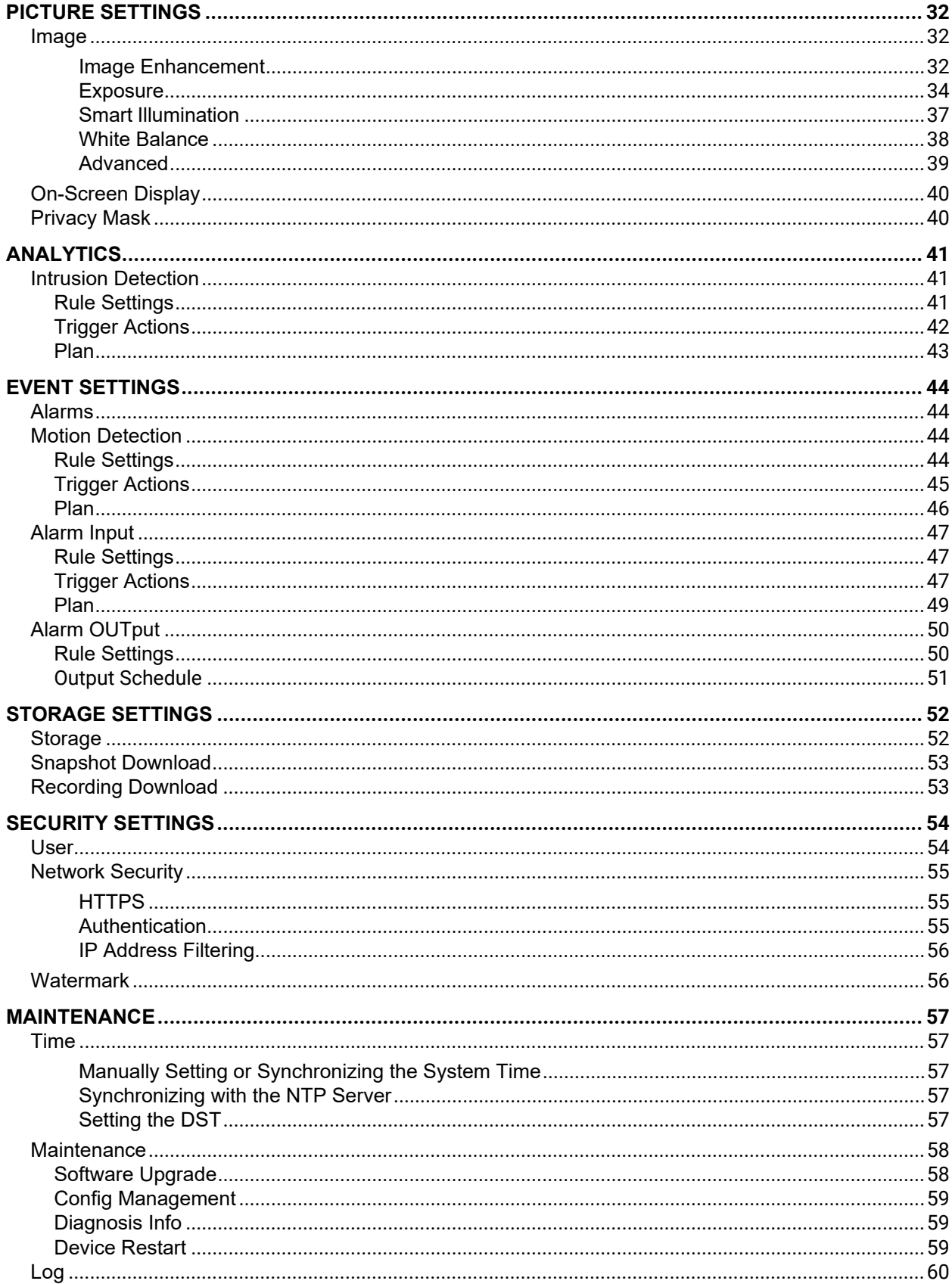

# <span id="page-7-0"></span>**INTRODUCTION**

# <span id="page-7-1"></span>**OVERVIEW**

# <span id="page-7-2"></span>**CAMERA DEFAULT SETTINGS**

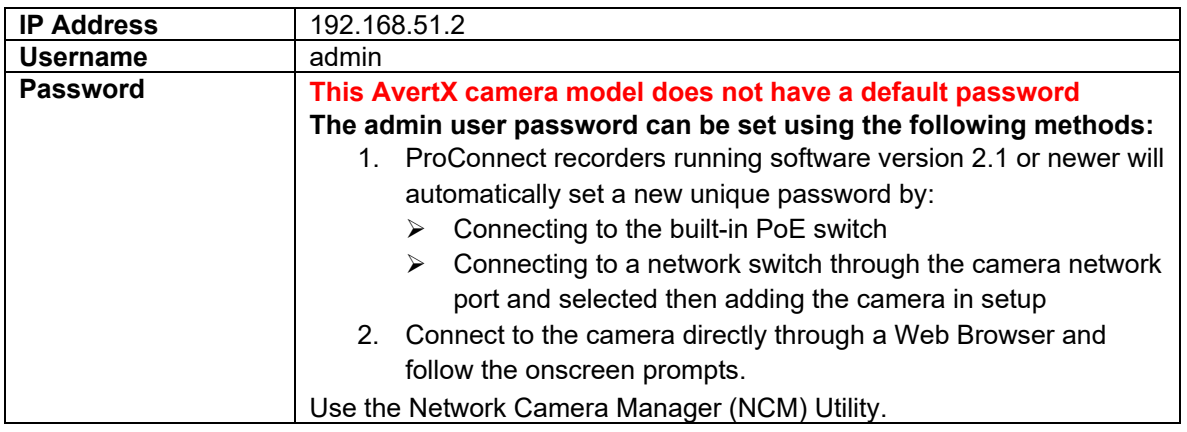

## <span id="page-7-3"></span>**PRODUCT FEATURES**

- NDAA Compliant
- 2.8mm Fixed Lens
- 4MP resolution at up to 30 FPS
- True WDR
- Adaptive IR, up to 98' range
- Smart Compression
- Audio in/out, sensor, and relay connections
- Edge Storage (up to 512GB MicroSD card)
- IP67 Ingress Protection Rating
- IK10 Impact Protection Rating

# <span id="page-8-0"></span>**GETTING STARTED**

# <span id="page-8-1"></span>**BOX CONTENTS**

Before proceeding, please check that the box contains the items listed here. If any item is missing or has defects, do not install or operate the product and contact AvertX Support for assistance.

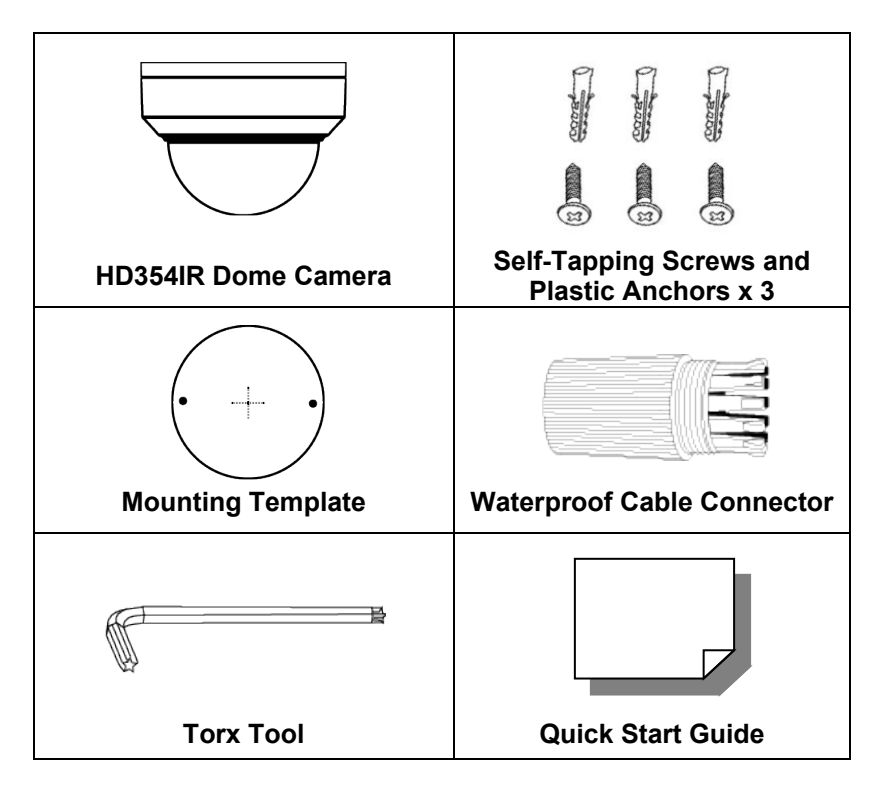

# <span id="page-9-0"></span>**CAMERA DIMENSIONS**

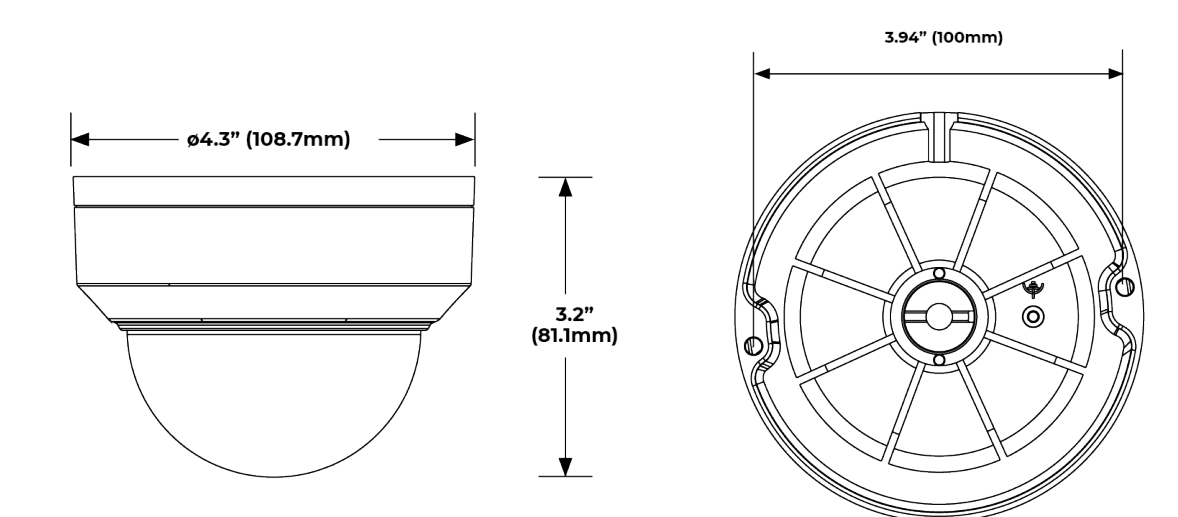

# <span id="page-9-1"></span>**CONNECTIONS**

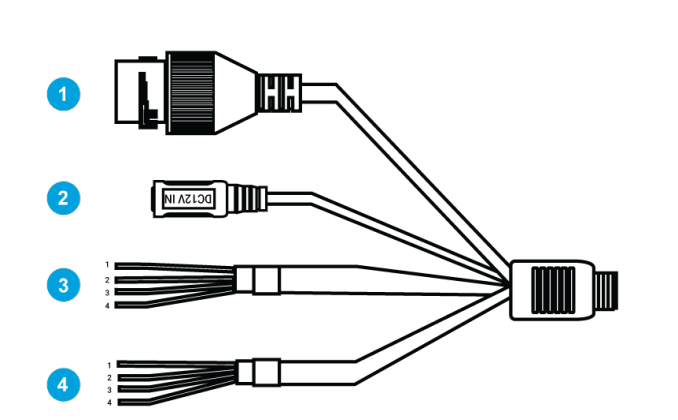

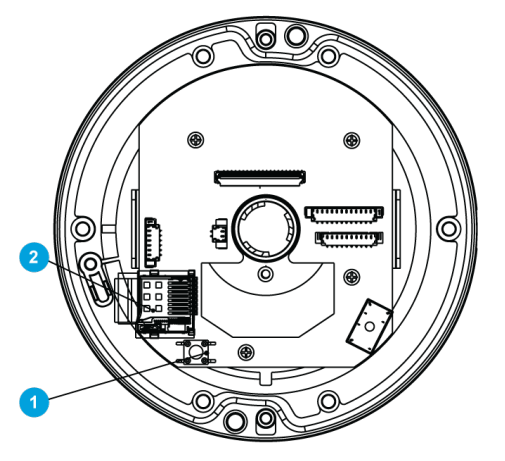

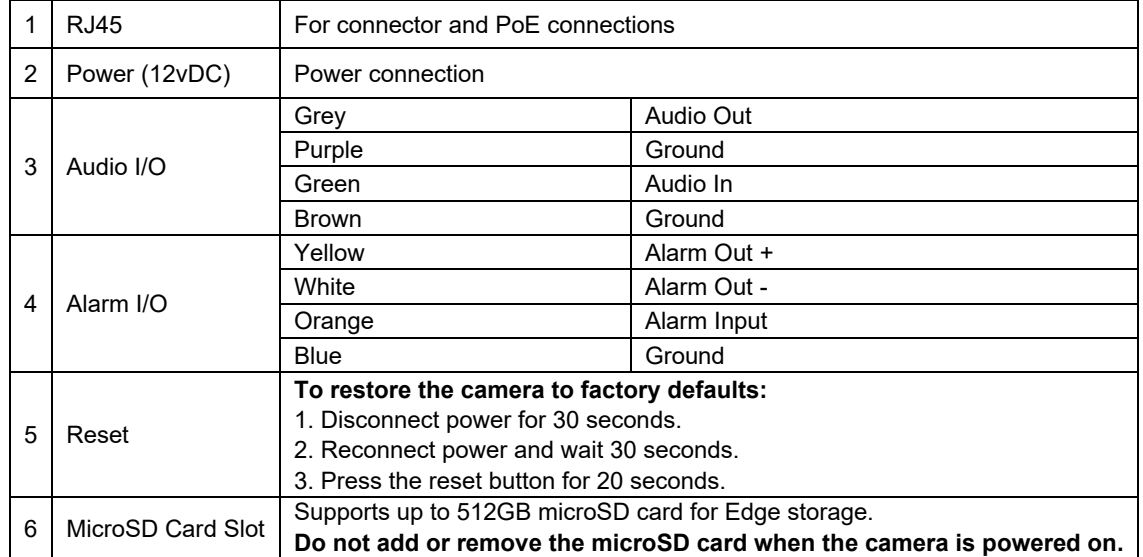

# <span id="page-10-0"></span>**CONNECTING**

# <span id="page-10-1"></span>**BENCH TEST**

AvertX recommends bench testing your camera(s) before installation. This will confirm that your camera is functioning correctly before it is installed and possibly out of reach.

To bench test your camera, attach the camera network connector to your recorder and test whether the camera is functioning correctly. Once the camera is connected to the recorder, test all functions to ensure proper operation.

If the camera will not connect or is not functioning correctly, do not install, and contact AvertX Support.

# <span id="page-10-2"></span>**NETWORK CAMERA MANAGER**

Network Camera Manager **(NCM)** is a software tool that allows you to quickly and easily connect and configure your AvertX IP cameras. This software allows you to assign IP addresses, configure video settings, and update firmware on multiple cameras at once.

NCM is pre-installed on all AvertX ProConnect recorders and is also available for download at **www.avertx.com/support** for installation on your personal computer or laptop.

## <span id="page-10-3"></span>**LAUNCH NETWORK CAMERA MANAGER**

Open the Settings menu, go to the **Cameras** page and click **Advanced** (located towards to top-middle on the page).

**NOTICE:** If you cannot connect to the camera you may need to change the camera's IP address to match your network settings.

### *Finding Network Devices*

Click **Refresh** to reload the Device List.

To narrow your search by Camera Model or Network Location, use the Model Filter and Networks dropdowns.

### *Changing the IP Address*

AvertX recorders will automatically apply a DHCP IP address. If you are not connecting the camera to an AvertX recorder or DHCP network, you must set a static IP address. NCM allows you to do this in the bottom left corner:

- 1. Select the applicable camera.
- 2. Enter the **IP address**, **Subnet Mask**, and **Gateway**.
- 3. Click **Apply**.
- 4. Wait 10 seconds and click **Refresh**.

# <span id="page-11-0"></span>**CONNECTING TO THE CAMERA**

## <span id="page-11-1"></span>**CONNECTING IN A WEB BROWSER**

1. Type the IP address of the camera in a web browser.  $-$  OR  $-$ Use the **Network Camera Manager** software and locate the camera on the list, then click

**Load** in the row of the desired camera.

2. Log in to the camera with the appropriate Username and Password.

### <span id="page-11-2"></span>*Username and Password*

**IMPORTANT:** This AvertX camera model ships without a default password; the admin password is required to gain access or establish a connection.

The admin user password can be set using the following methods:

- 1. AvertX ProConnect recorders will check the camera for a password once connected.
	- **i. If AvertX software does not detect a password, it will set the camera password to a secure text string of 8 to 16 characters** (Including upper-case letters, lower-case letters, digits and special characters (!"#\$%&'()\*+,-./:;<=>?@[\]^\_`{|}~ space)).
- 2. Network Camera Manager
- 3. Camera Web Browser

## <span id="page-11-3"></span>**CONNECTING A STREAM**

AvertX IP cameras are optimized for use with AvertX ProConnect recorders, but you can also connect to your AvertX IP cameras using third party software like VLC media player [\(http://www.videolan.org\)](http://www.videolan.org/).

All AvertX IP cameras are capable of delivering two RTSP streams over HTTP.

The RTSP stream URL format is as follows:

### rtsp://**[USER]**:**[PASSWORD]**@**[IP ADDRESS]**:**[RTSP PORT]**/media/video**[STREAM]**

**[USER]** – This is the username to access your device

**[PASSWORD]** – This is the password to the user

**[IP ADDRESS]** – This is the IP address of your device

**[RTSP PORT]** – This is the RTSP port of your device; the default RTSP Port is 554

**[STREAM]** –

- Primary Stream: video1
- Sub-stream: video2

*Example:*

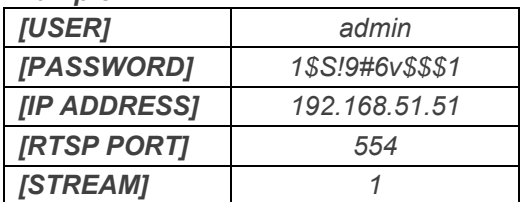

*RTSP Stream URL - rtsp://admin:1\$S!9#6v\$\$\$1@192.168.51.51:554/media/video1*

# <span id="page-12-0"></span>**LOGGING INTO THE WEB INTERFACE**

The default static IP address of the camera is 192.168.51.2, and the default subnet mask is 255.255.255.0. DHCP is turned on by default. If a DHCP server is used in the network, the IP address of your camera will be assigned dynamically.

- Browse to the login page by entering the IP address of your camera in the addressbar.
- Enter the **username** and **password**, and then click **Login**.
	- o Username: admin
	- o You will be prompted to change the password the first time you login.

# <span id="page-13-0"></span>**INSTALLING THE CAMERA**

### <span id="page-13-1"></span>**WALL AND CEILING INSTALLATION**

- 1. Apply template sticker to desired camera location.
- 2. Drill anchor holes and 7/8" hole for cabling using included mounting template.

**Note:** The 7/8" cabling hole is not required if a mounting accessory is being used.

- 3. Remove mounting template.
- 4. Insert anchors.
- 5. Connect network cable with included waterproof cable connector.
- 6. Remove the camera dome cover by removing 3 dome screws and lifting.
- 7. Attach the camera to the ceiling or wall with the included screws.
- 8. Adjust the camera to the desired angle.
	- The HD848IRM features 3-axis camera positioning: Tilt, Camera Rotation, and Lens Rotation.
	- Rotate the lens so the 0 mark is vertical relative to the horizon.

**Note:** Use the AvertX Connect app to view the camera while adjusting view.

- 9. Replace the dome cover. To install, align screws to the holes. Tighten dome cover screws just enough for a good seal. Clean the dome with the included cleaning cloth.
- 10. Mount camera.
- 11. Install the camera cover and tighten the lock screw.

## <span id="page-14-0"></span>**WATERPROOF CABLE CONNECTOR**

This camera features an IP66-rated waterproof cable connector. For unprotected outdoor connections, screw the connector on the included ethernet camera cable onto the camera dongle. If your installation location does not require a waterproof connection, loosen and slide the connector back on the cable until it's out of the way.

#### **Included Pieces:**

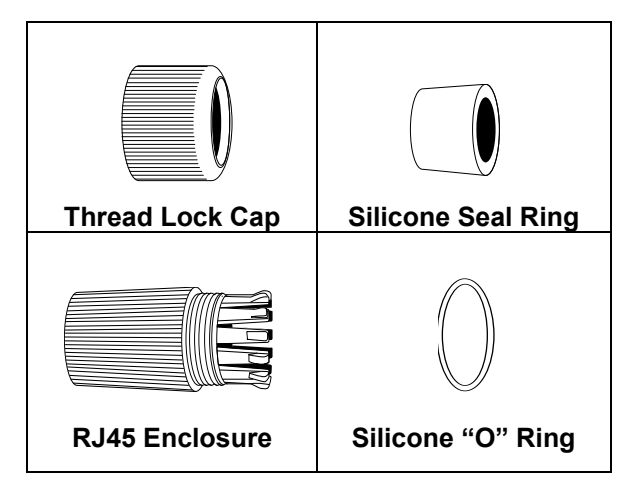

To Install the weather resistant cable connector:

- 1. Slide all pieces of the waterproof cable connector over the cable plug in this order:
- Thread Lock Cap
- Flexible silicone seal ring. You will need to stretch the silicone seal over the RJ-45 plug.

**PRO TIP:** Insert the flexible silicone seal ring onto the tip of a pair of needle nose pliers and stretch the seal over the RJ45 plug.

• RJ45 Enclosure

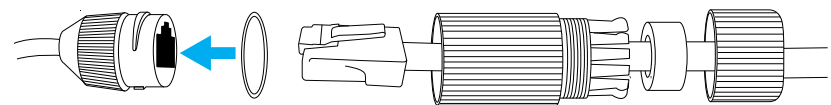

- 2. Stretch the small silicone "O" ring onto the camera dongle.
- 3. Connect the camera cable to the plug on the dongle. Screw the RJ45 Enclosure into the dongle.
- 4. Insert the flexible silicone seal into the "crown" section of the large plastic ring.
- 5. Screw the small plastic ring into the large plastic ring.

**PRO TIP:** To remove the RJ45 enclosure from the camera cable, tape down the locking tab on the RJ45 plug with electrical or office tape.

**NOTICE:** Do not attempt to disconnect the camera connection without loosening the smaller thread lock cap. Forcing the assembly will break the camera dongle and void the camera warranty.

### <span id="page-15-0"></span>**CLEANING THE DOME AND LENS COVER**

The dome and lens cover of the AVX-HD848IRM are extremely durable but can be damaged if cleaned improperly.

#### *To Clean the Dome and Lens Cover:*

- To clean dust or loose dirt, use compressed air.
- To clean smudges or stuck on dirt, use warm water with a few drops of dish soap and a clean microfiber cloth.

**CAUTION:** Do not use solvents, paper towels, newspaper, or other rough materials to clean the dome cover. This can scratch the dome and lens cover and cause IR distortion.

### <span id="page-15-1"></span>*Considerations for Infrared (IR) Lights*

Environmental factors can limit the performance of night vision using IR illuminator lights. Infrared light behaves the same as visible light and will reflect off of bright or shiny objects and overexpose the image. The camera will adjust to properly expose the bright areas of the image, which may leave the dark areas obscured.

**For best IR Night Vision performance:** 

Be aware of surfaces that can cause IR light to reflect into the camera.

- Reflective or light-colored surfaces and objects close to the camera can reflect IR light back into the camera.
	- o Remove the reflective or light-colored surfaces.
	- o Cover the reflecting surfaces with a non-reflective material (non-reflective tape, dark paint)
	- o Mount the camera on a nearby wall using a mounting bracket.

# <span id="page-16-0"></span>**LIVE VIEW**

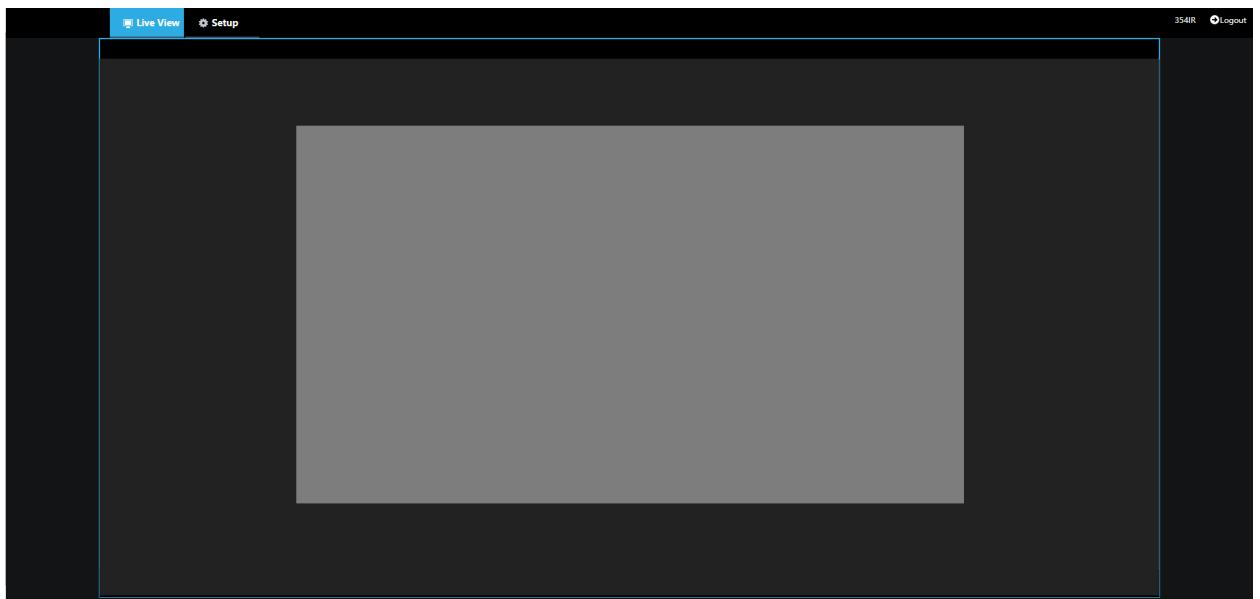

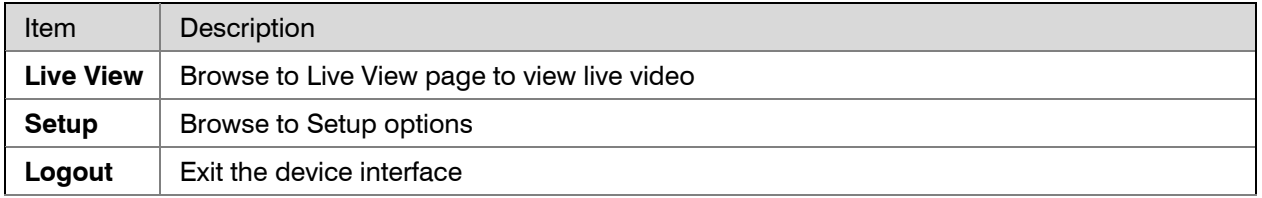

# <span id="page-17-0"></span>**BASIC CAMERA SETTINGS**

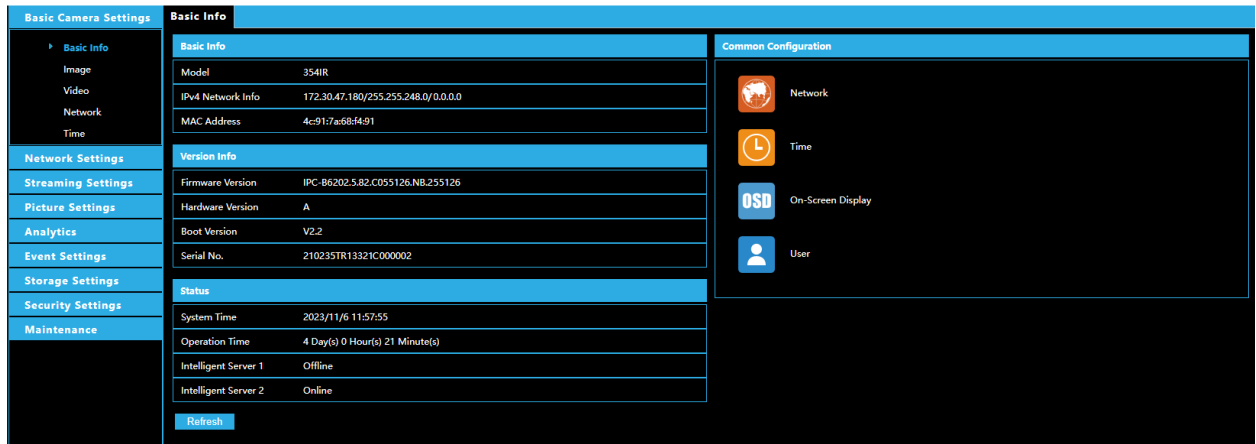

## <span id="page-17-1"></span>**BASIC INFO**

Basic Information displays details about the camera. **Refresh** to update the display after any changes have been made that affect the listed information or status.

### <span id="page-17-2"></span>**COMMON CONFIGURATION**

Click shortcuts to other menu items: **Network**, **Time**, **On-Screen Display** or **User**.

*Note:* **Image, Video, Network,** and **Time** shortcuts are also available from the left-hand menu.

# <span id="page-18-0"></span>**NETWORK SETTINGS**

# <span id="page-18-1"></span>**NETWORK**

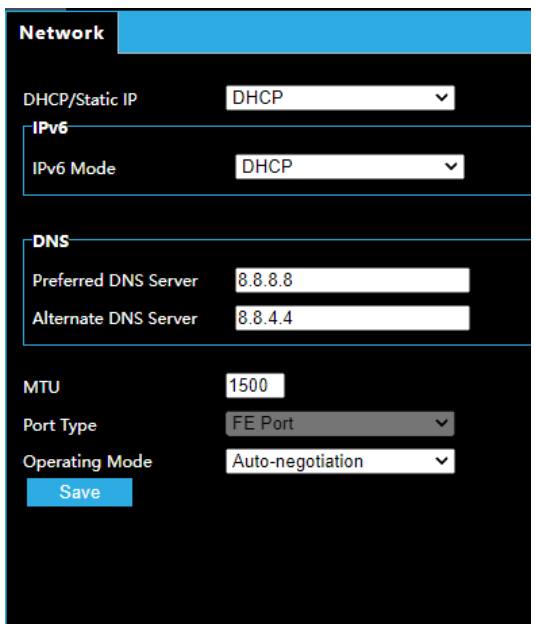

Modify communication settings such as the IP address for the camera so that the camera can communicate with other devices.

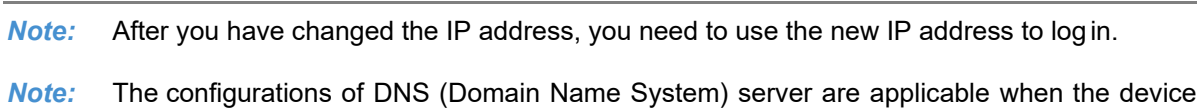

### <span id="page-18-2"></span>*Static Address*

1. Click **Setup > Network Settings > Network**.

is accessed by domain name.

- 2. Select **Static** from the **DHCP/IP Static** drop-down list.
- 3. Enter the IP address, subnet mask, and default gateway address. Make sure that the IP address of the camera is unique in the network.
- 4. Click **Save**.

#### <span id="page-18-3"></span>*DHCP*

The Dynamic Host Configuration Protocol (DHCP) is enabled by default when the camera is delivered. If a DHCP server is deployed in the network, the camera can automatically obtain an IP address from the DHCP server.

To manually configure DHCP, follow the steps below:

- 1. Click **Setup > Network Settings > Network**.
- 2. Select **DHCP** from the **DHCP/IP Static** drop-down list.
- 3. Click **Save**.

### <span id="page-19-0"></span>*IPv6*

- 1. Click **Setup > Network Settings > Network**.
- 2. By default, the IPv6 is set to **Manual**.
- 3. Enter the IPv6 address, set the prefix length and default gateway. The IP address must be unique on the network.
- 4. Click **Save**.

# <span id="page-19-1"></span>**DNS**

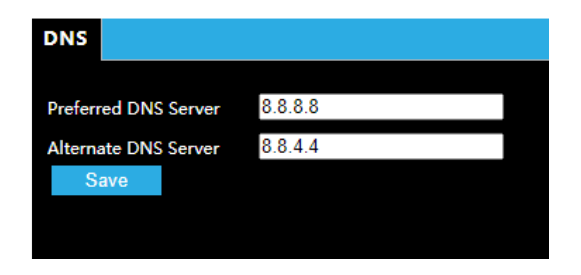

- 1. Click **Setup > Network Settings > DNS**.
- 2. Configure relevant server numbers.
- 3. Click **Save**.

# <span id="page-19-2"></span>**PORT**

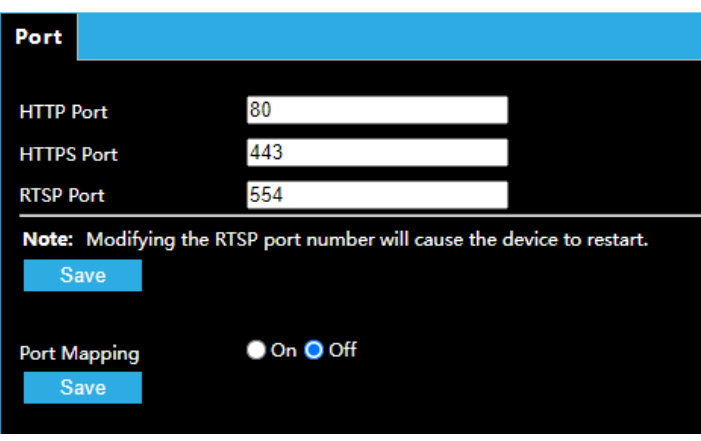

- 1. Click **Setup > Network Settings > Port**.
- 2. Configure relevant port numbers.
- 3. Click **Save**.

### <span id="page-19-3"></span>*Port Mapping*

- 1. Enable **Port Mapping** and select mapping type. If **Manual** is selected, then external ports must be configured (external IP is obtained automatically by the camera). If the configured port is occupied, then the **Status** will show Inactive.
- 2. Click **Save**.

# <span id="page-20-0"></span>**DDNS**

DDNS (Dynamic Domain Name Service) is a service that allows a connection to an IP address using a hostname (URL) address instead of a numeric IP address. Most Internet Service Providers use Dynamic IP Addressing that frequently changes the public IP address of your internet connection; this means that when connecting to the camera over the internet, you need to know if your IP address has changed. DDNS automatically redirects traffic to your current IP address when using the hostname address.

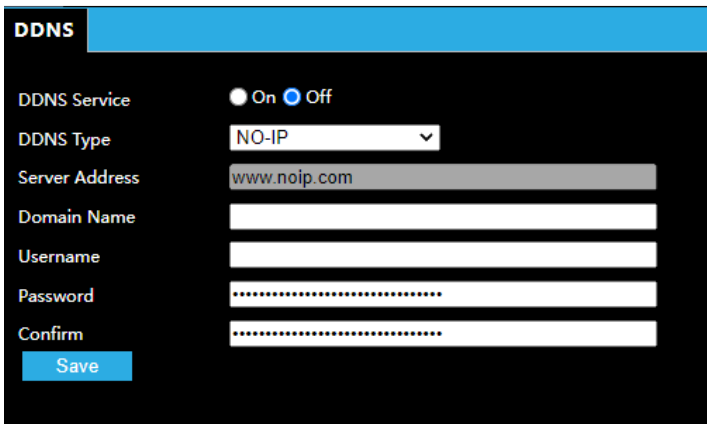

- 1. Click **Setup > Network > DDNS**.
- 2. Enable DDNS Service.
- 3. Enter DDNS info provided by your DDNS provider.
- 4. Click **Save**.

# <span id="page-21-0"></span>**FTP**

## <span id="page-21-1"></span>**GENERAL**

After the configuration of FTP, you will be able to upload snapshots from network cameras to a specified FTP server.

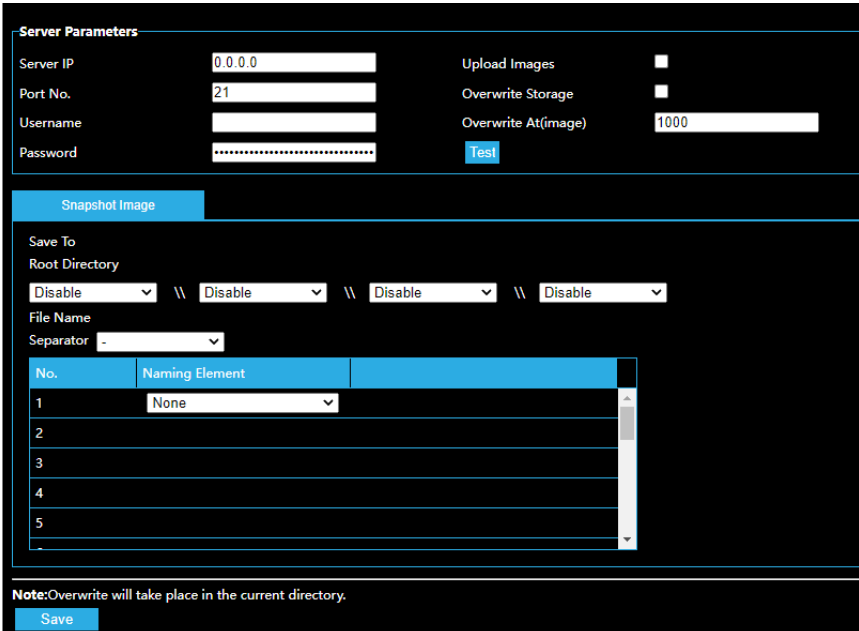

- 1. Click **Setup > Network > FTP**. Go to the **General** tab.
- 2. Configure the IP address, port number of the FTP server, the username and password of the upload account, enable **Upload Images** and **Overwrite Storage**, and then set the overwrite image threshold.
- 3. Set the path for saving snapshots on the FTP server and the file name format.
- <span id="page-21-2"></span>4. Click **Save**.

## <span id="page-22-0"></span>**SMART**

After the configuration of FTP, you will be able to upload snapshots from network cameras to a specified FTP server.

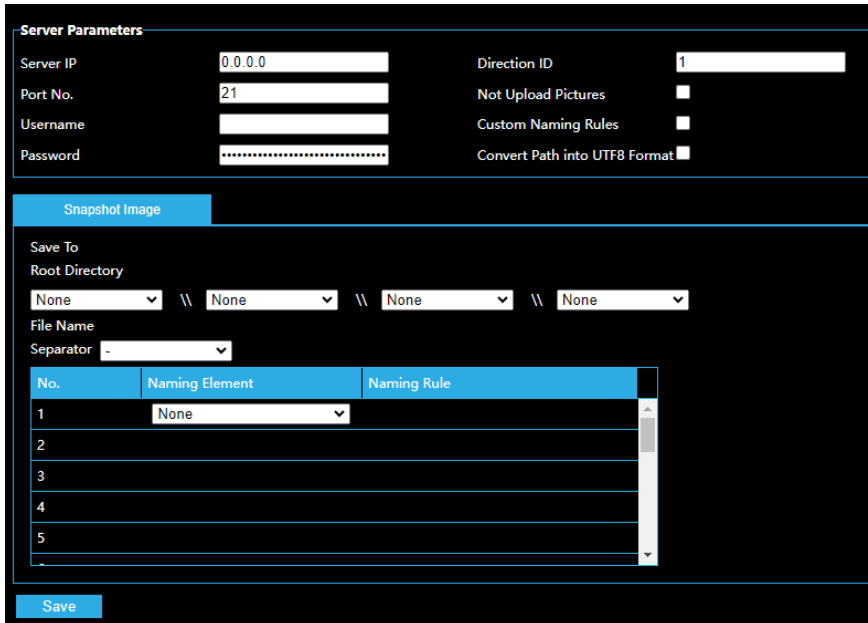

- 1. Click **Setup > Network > FTP**. Go to the **Smart** tab.
- 2. Configure the IP address, port number of the FTP server, the username and password of the upload account, enter **Direction ID**, enable **Not Upload Pictures**, **Custom Naming Rules**, and/or **Convert Path into UTF8 Format**.
- 3. Set the path for saving snapshots on the FTP server and the file name format.
- 4. Click **Save**.

## <span id="page-23-0"></span>**VIDEO**

After the configuration of FTP, you will be able to upload video from network cameras to a specified FTP server.

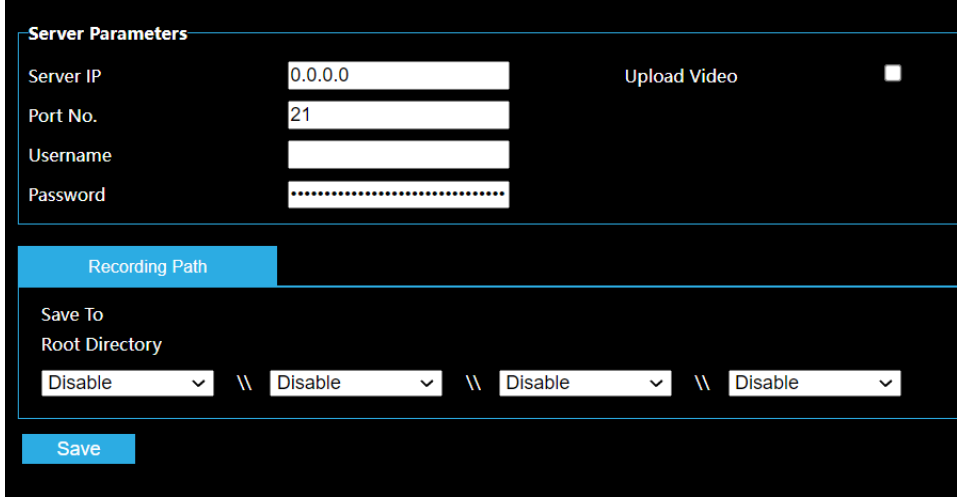

- 1. Click **Setup > Network > FTP**. Go to the Video tab.
- 2. Configure the IP address, port number of the FTP server, the username and password of the upload account, enable **Upload Video**, and then set the overwrite image threshold.
- 3. Set the path for saving video on the FTP server and the file name format.
- 4. Click **Save**.

### <span id="page-24-0"></span>**E-MAIL**

After the configuration of E-mail, when alarms are triggered, you will be able to send messages to the specified E-mail address.

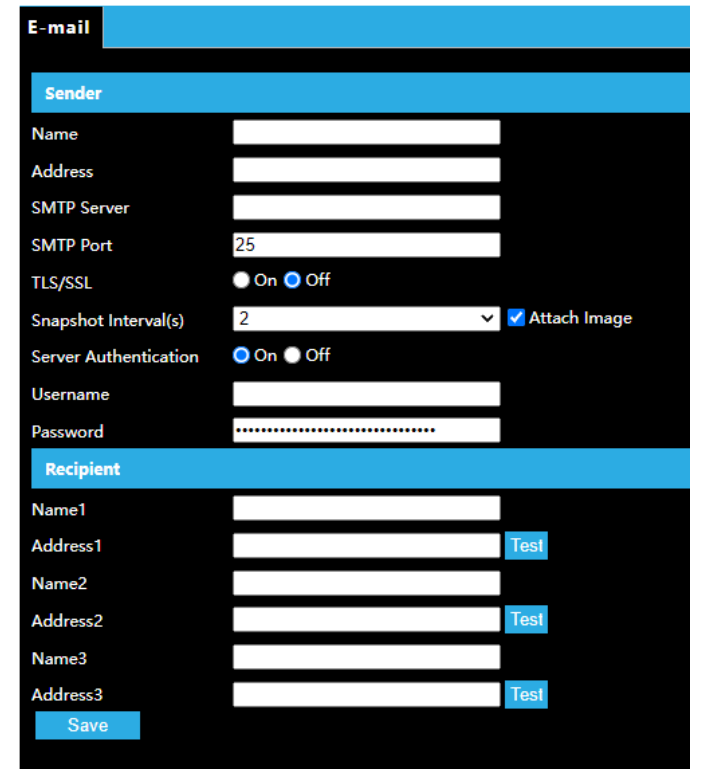

The camera can send an e-mail via Simple Mail Transfer Protocol (SMTP) when a variety of events occur. SMTP is a protocol for sending e-mail messages between servers. SMTP is a relatively simple, textbased protocol, where one or more recipients of a message are specified, and the message text is transferred. Consult your email provider to get your SMTP server information.

Three accounts can be configured. Each set includes Account Name, Password and E-mail Address settings. For SMTP server, contact your network service provider for more specific information.

#### 1. Click **Setup > Network > E-mail**.

2. Configure relevant parameters of the sender and the recipient The following table describes some major parameters.

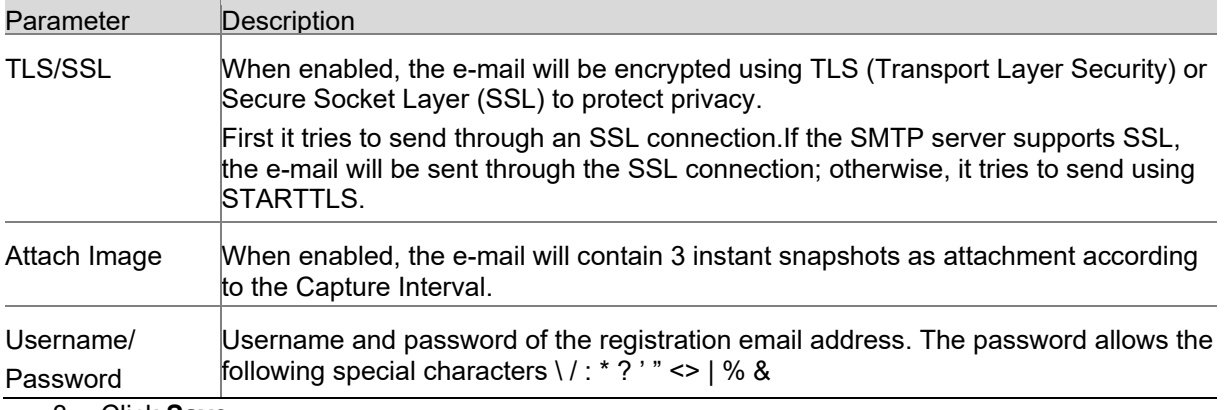

3. Click **Save**.

# <span id="page-25-0"></span>**STREAMING SETTINGS**

# <span id="page-25-1"></span>**VIDEO**

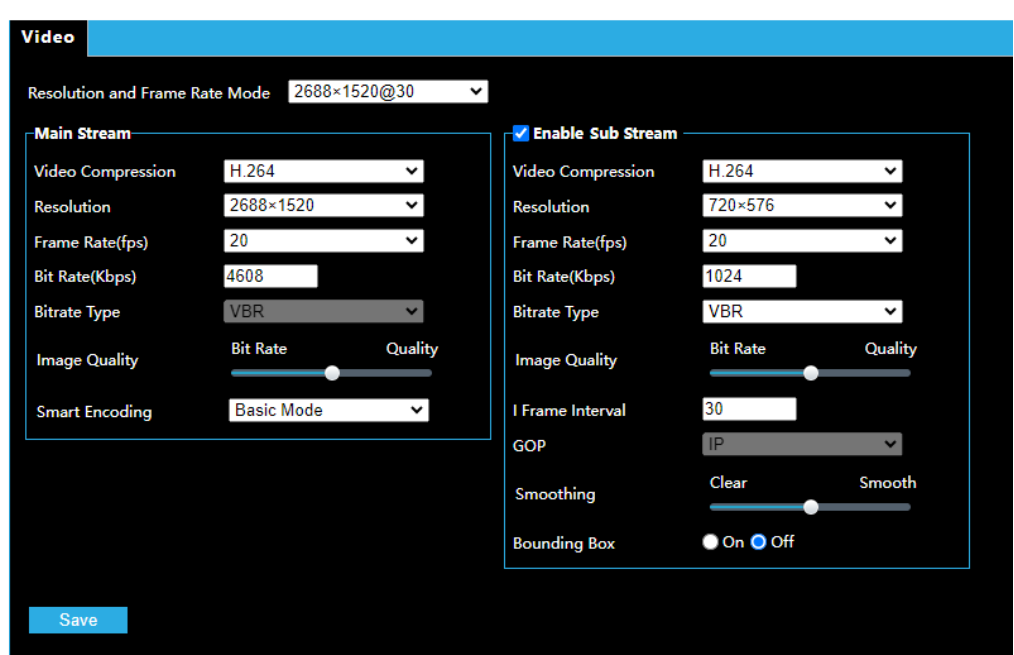

You can set video parameters that your camera supports.

- 1. Click **Setup > Stream Settings > Video**.
- 2. Modify the settings as required. The following table describes some major parameters.

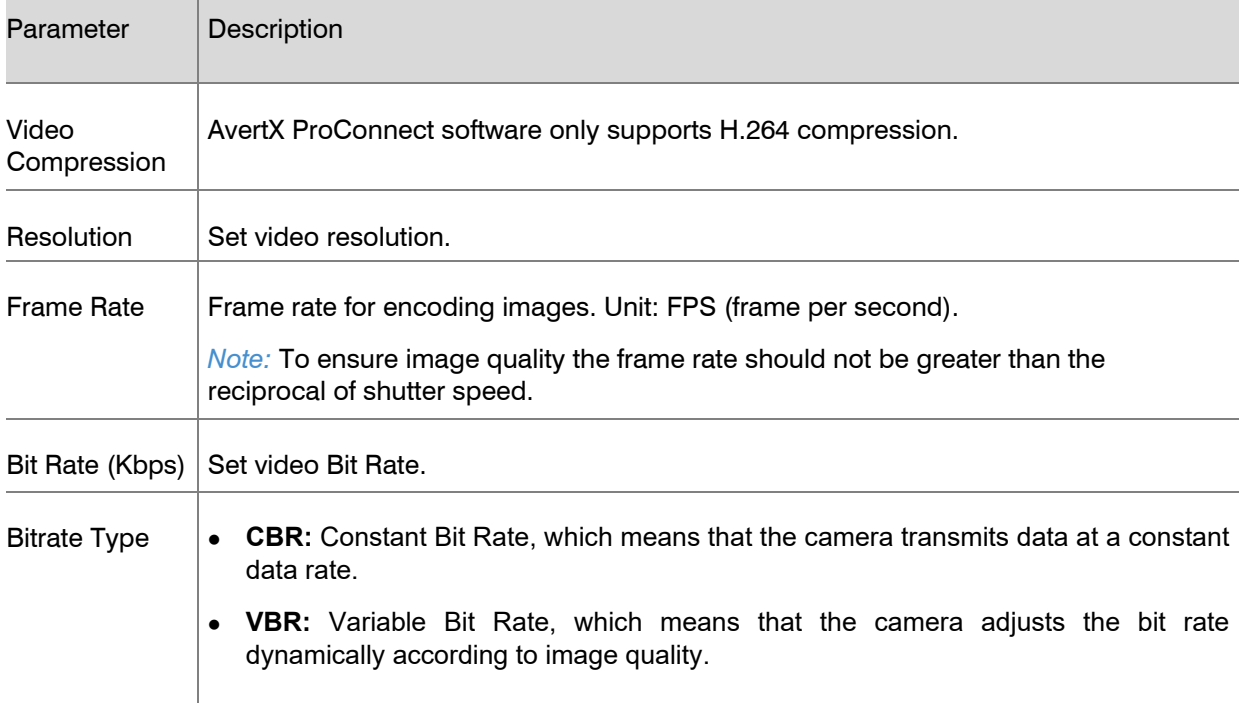

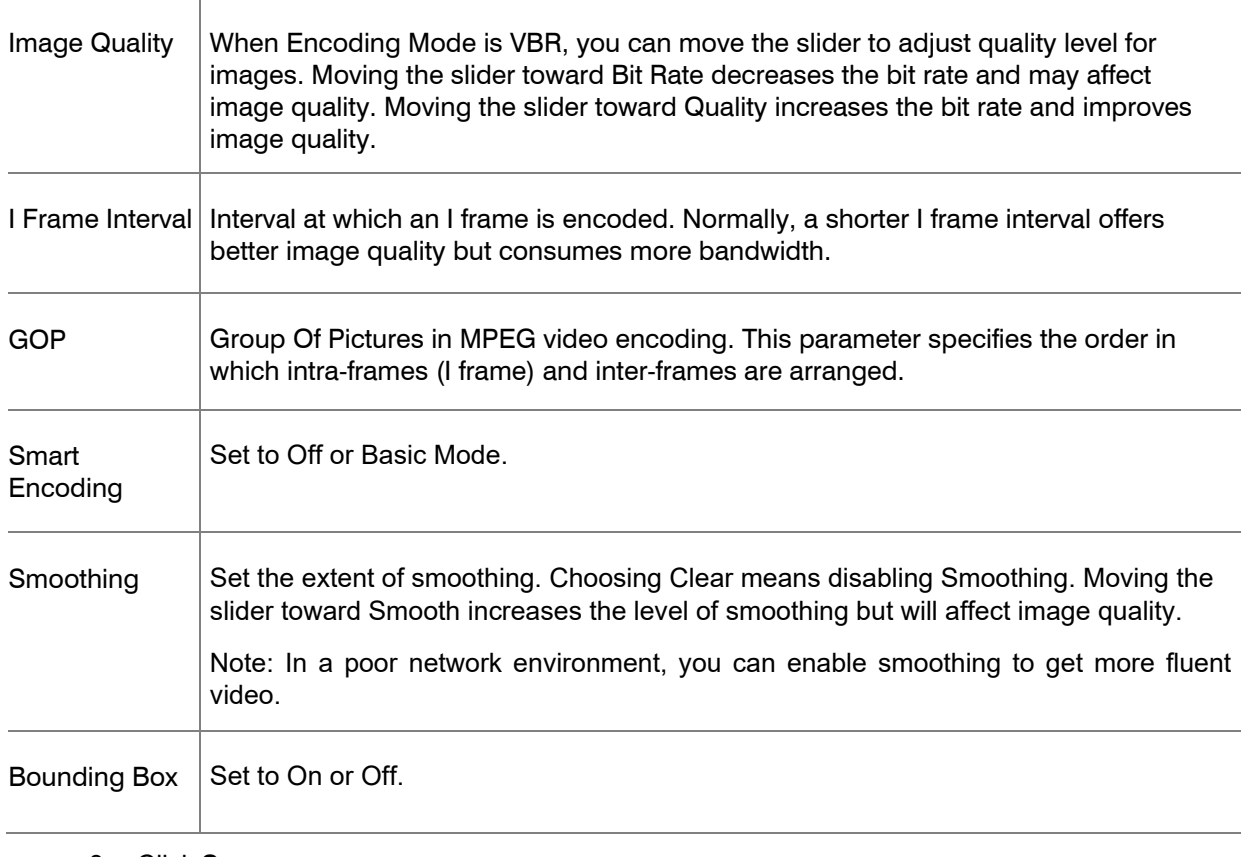

3. Click **Save**.

# <span id="page-27-0"></span>**SNAPSHOT**

1. Click **Setup > Streaming Settings > Snapshot**.

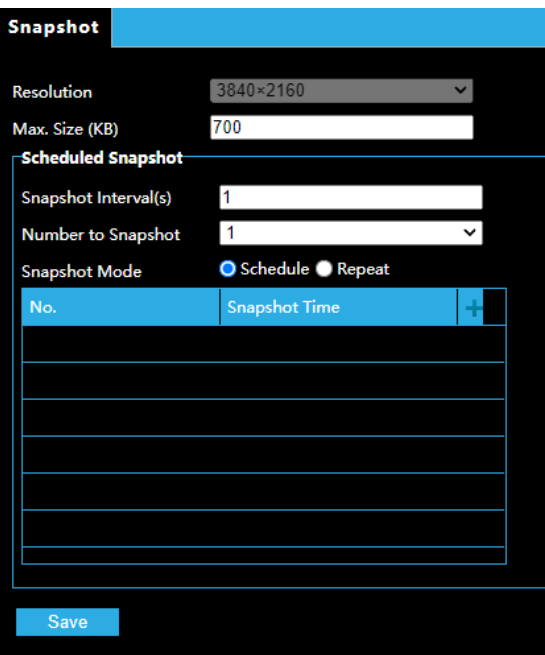

2. Select **On**, and then set resolution, most large and schedule as needed. Some parameters are described in the table below.

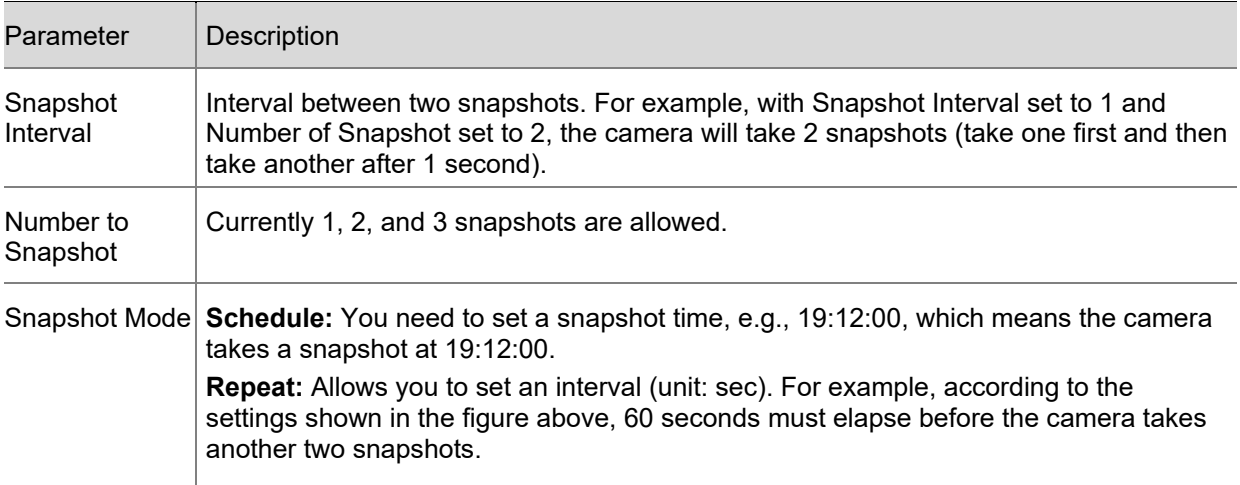

3. Click **Save**.

# <span id="page-28-0"></span>**AUDIO**

1. Click **Setup > Streaming Settings > Audio**.

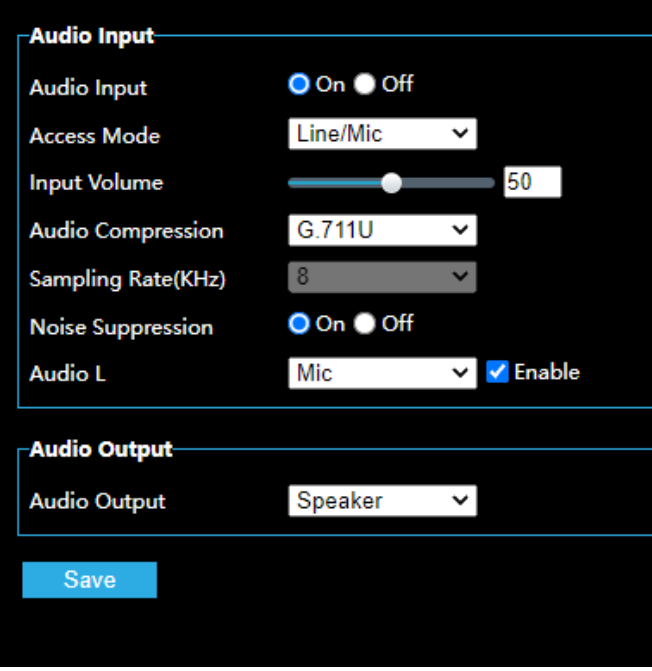

2. Modify the settings as required. The following table describes some major parameters.

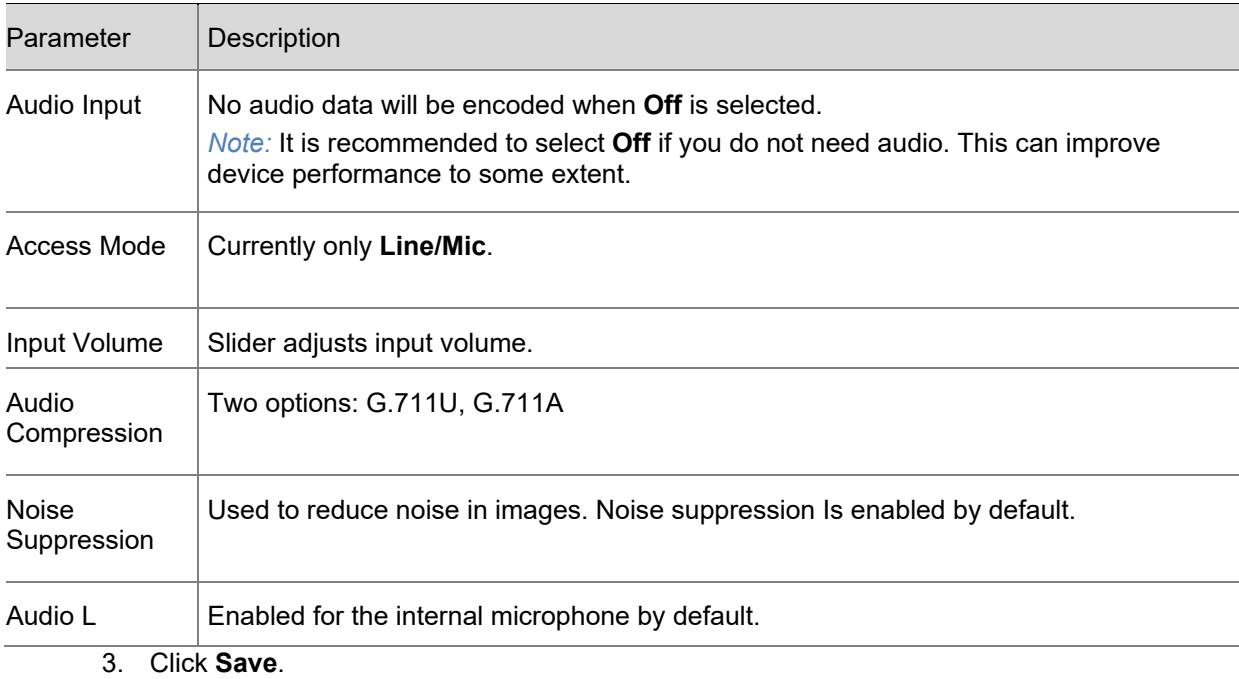

# <span id="page-29-0"></span>**ROI**

When Region of Interest (ROI) is enabled, the system ensures image quality for ROI first if the bit rate is insufficient.

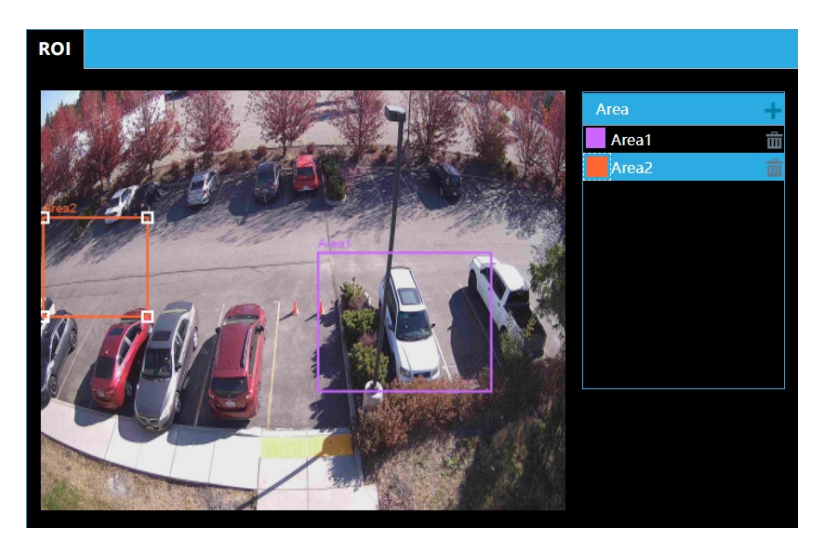

- 1. Click **Setup > Streaming Settings > ROI**.
- 2. Click  $\pm$ , and then drag the mouse to cover the intended part of the images. To delete, select the area and then click  $\overline{\mathbf{m}}$ .

# <span id="page-30-0"></span>**MEDIA STREAM**

You can display the established media streams from a camera. You may also set the camera so it transmits code streams by the UDP or TCP protocol to a specified IP address and port number. The settings can be saved and take effect after the camera is restarted.

> *Note:* Choosing a transport protocol based on your actual needs and network performance. Generally speaking, TCP enables better image quality than UDP but also causes higher latency.

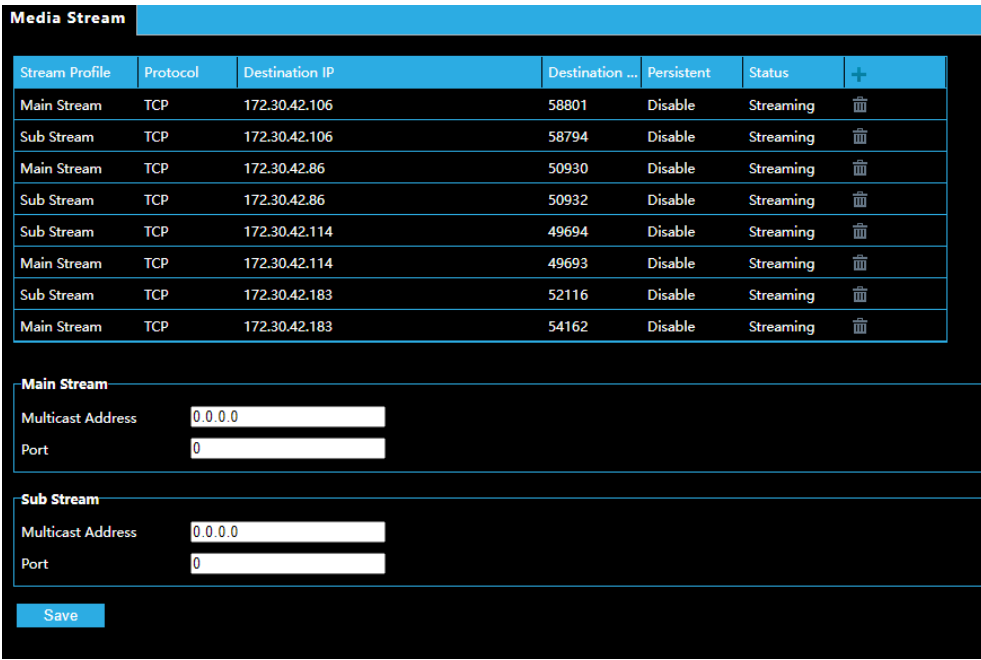

1. Click **Setup > System Settings > Media Stream**.

- 2. Click  $\pm$ , select a stream type, and then set the IP address and port number of the unicast or multicast group for the decoding device that receives audio and video streams from the camera. If you want the device to establish the media stream that has been configured before automatically after the restart, select **Yes** for **Persistent**.
- 3. To delete a stream, click  $\overline{\mathbf{m}}$ .
- 4. Click **Save** to complete the operations.

# <span id="page-31-0"></span>**PICTURE SETTINGS**

# <span id="page-31-1"></span>**IMAGE**

## <span id="page-31-2"></span>*Image Enhancement*

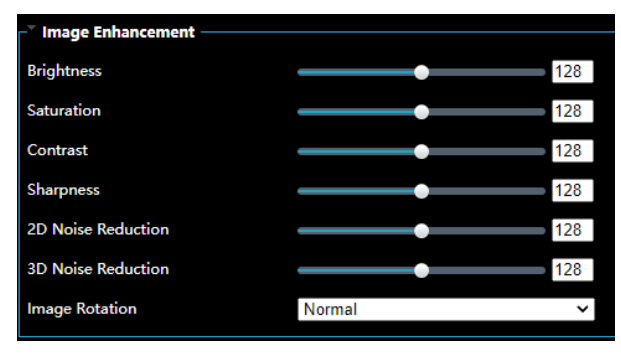

*Note:* You may move the sliders to adjust settings or enter values in the text boxes directly. Clicking **Default** will restore all the default image settings.

#### 1. Click **Setup > Picture Settings > Image**.

2. Use the sliders to change the settings. You may also enter values directly. The following table describes some major parameters.

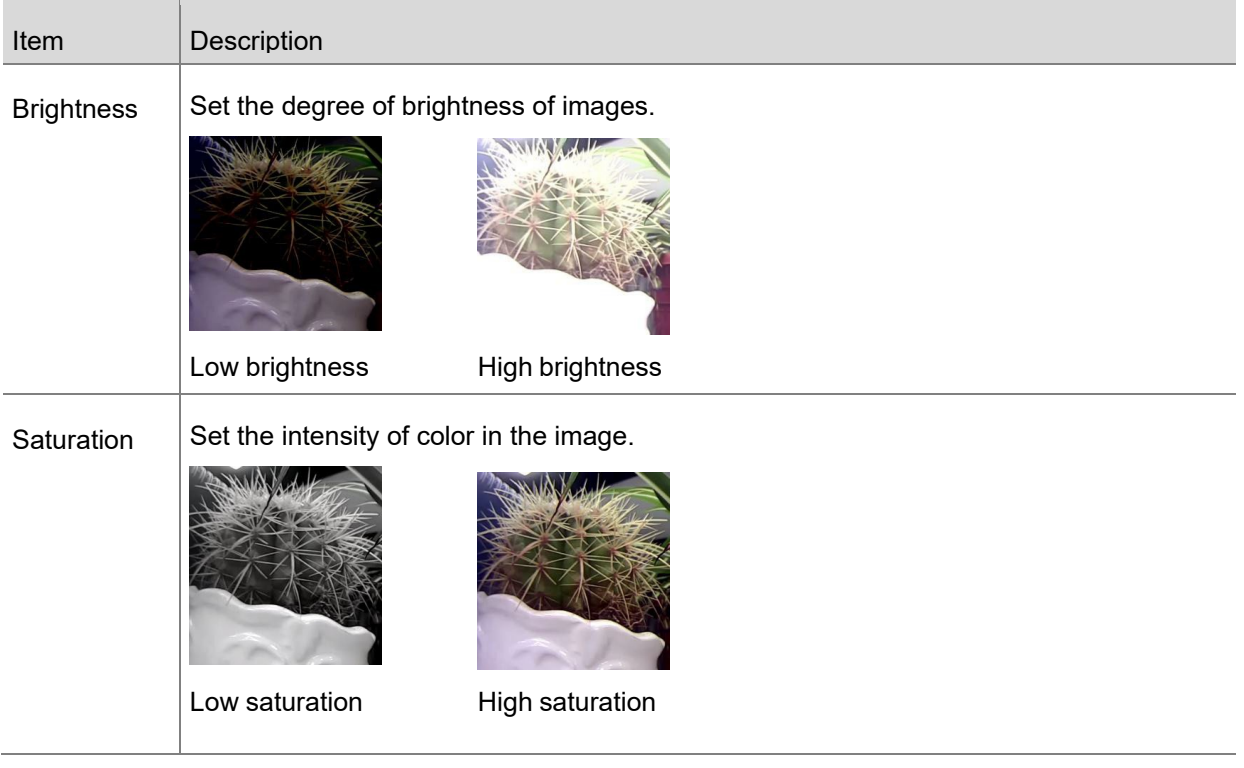

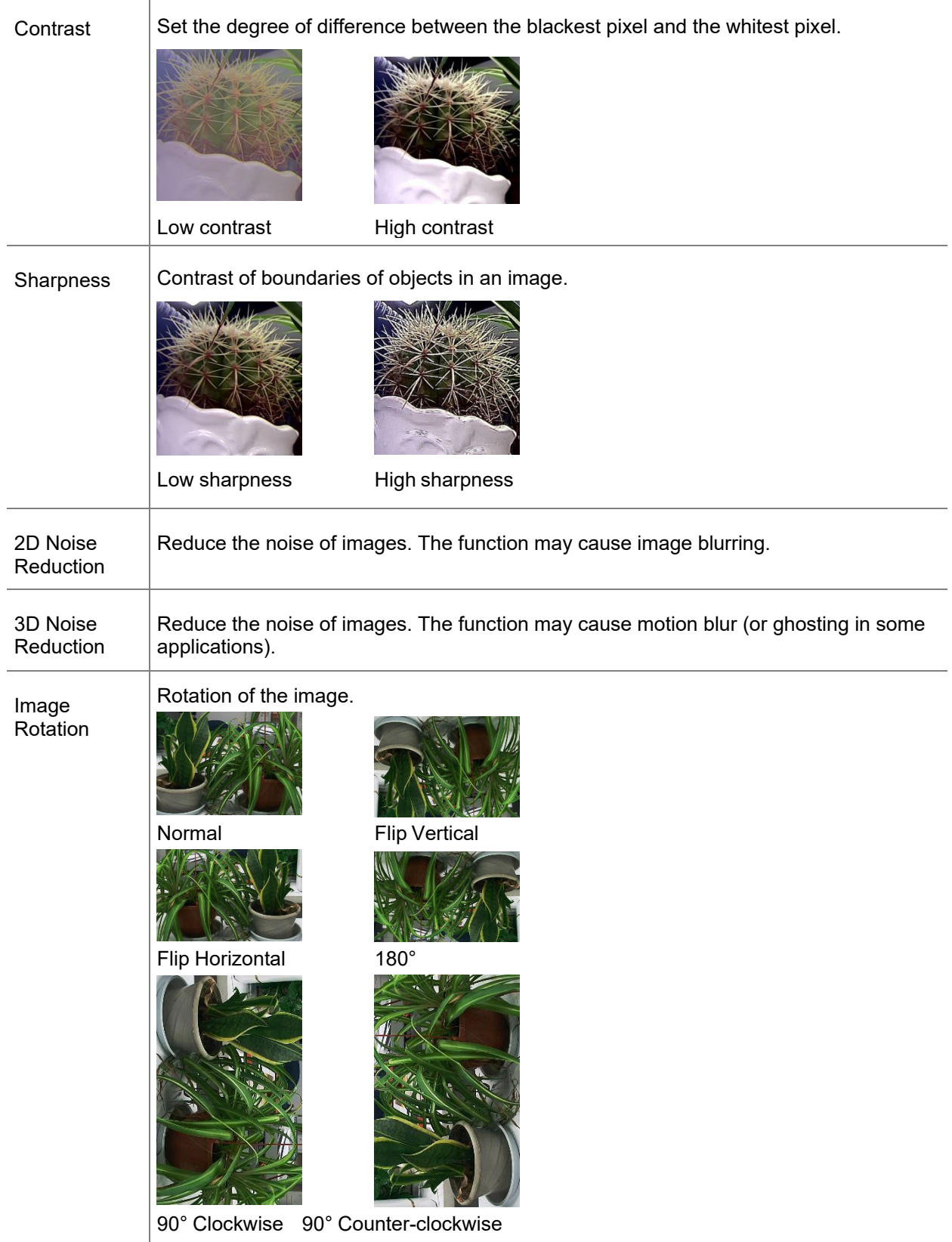

• To restore default settings in this area, click **Default**.

### <span id="page-33-0"></span>*Exposure*

The default settings are used for common scenes. Keep the default settings unless a particular scene is required.

1. Click **Setup > Image > Image** and then click **Exposure**.

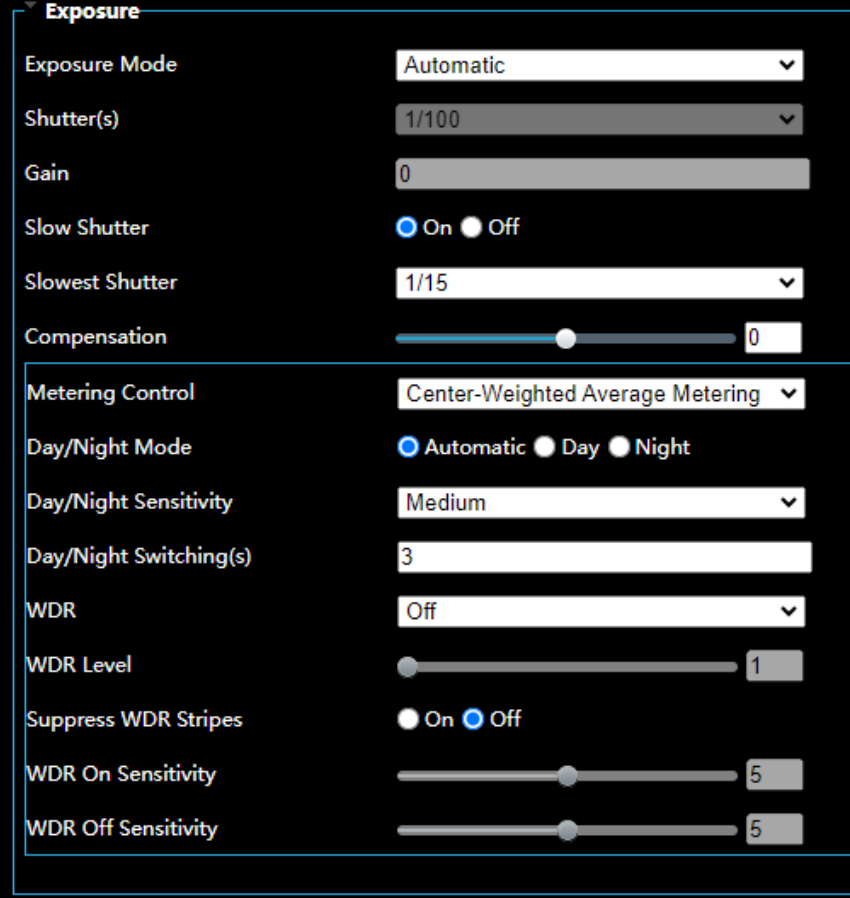

- 2. Set the parameters as required. The following table describes some major parameters.
- 3. To restore the default settings, click **Default**.

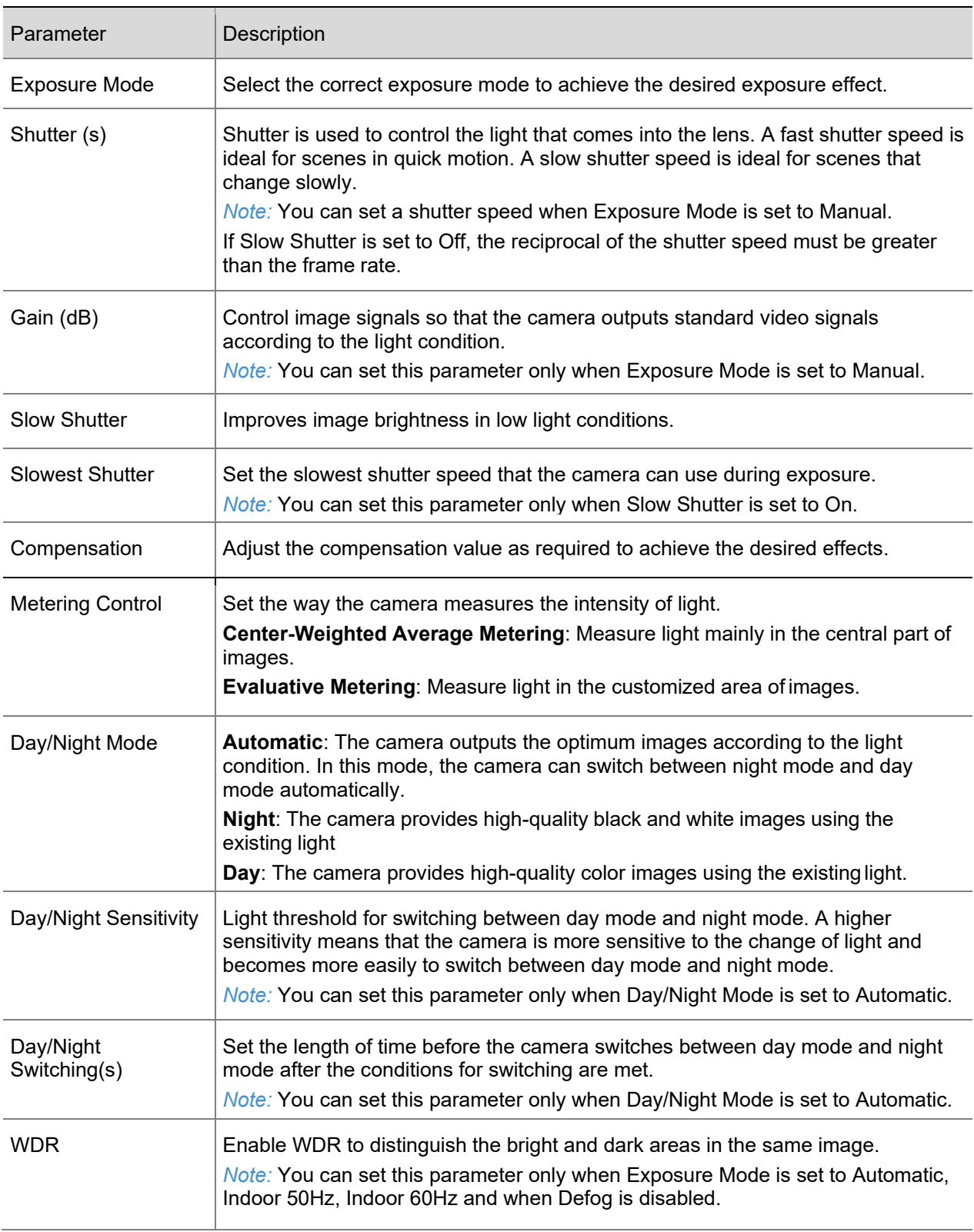

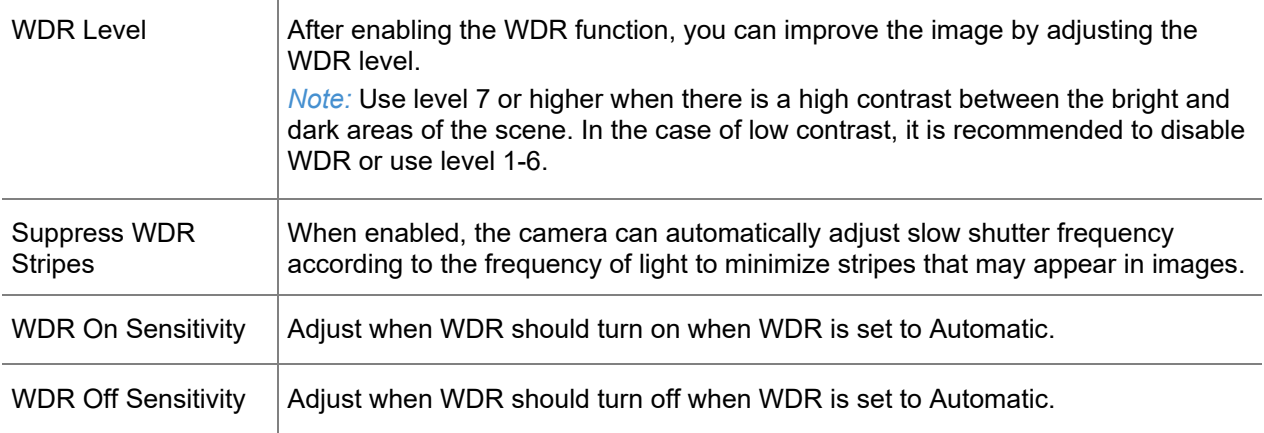

### <span id="page-36-0"></span>*Smart Illumination*

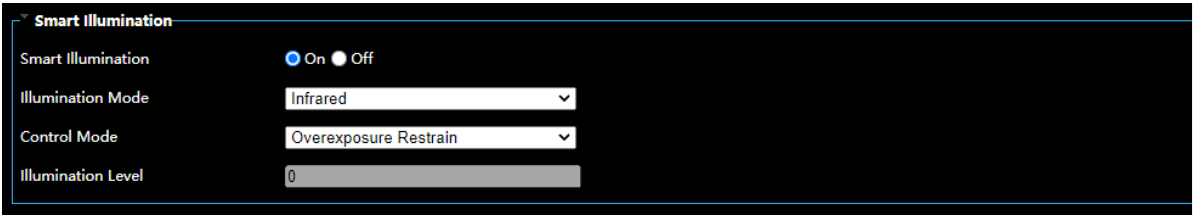

- 1. Click **Setup > Picture Settings > Image** and then click **Smart Illumination**.
- 2. Select the corresponding lighting type and then configure other parameters.

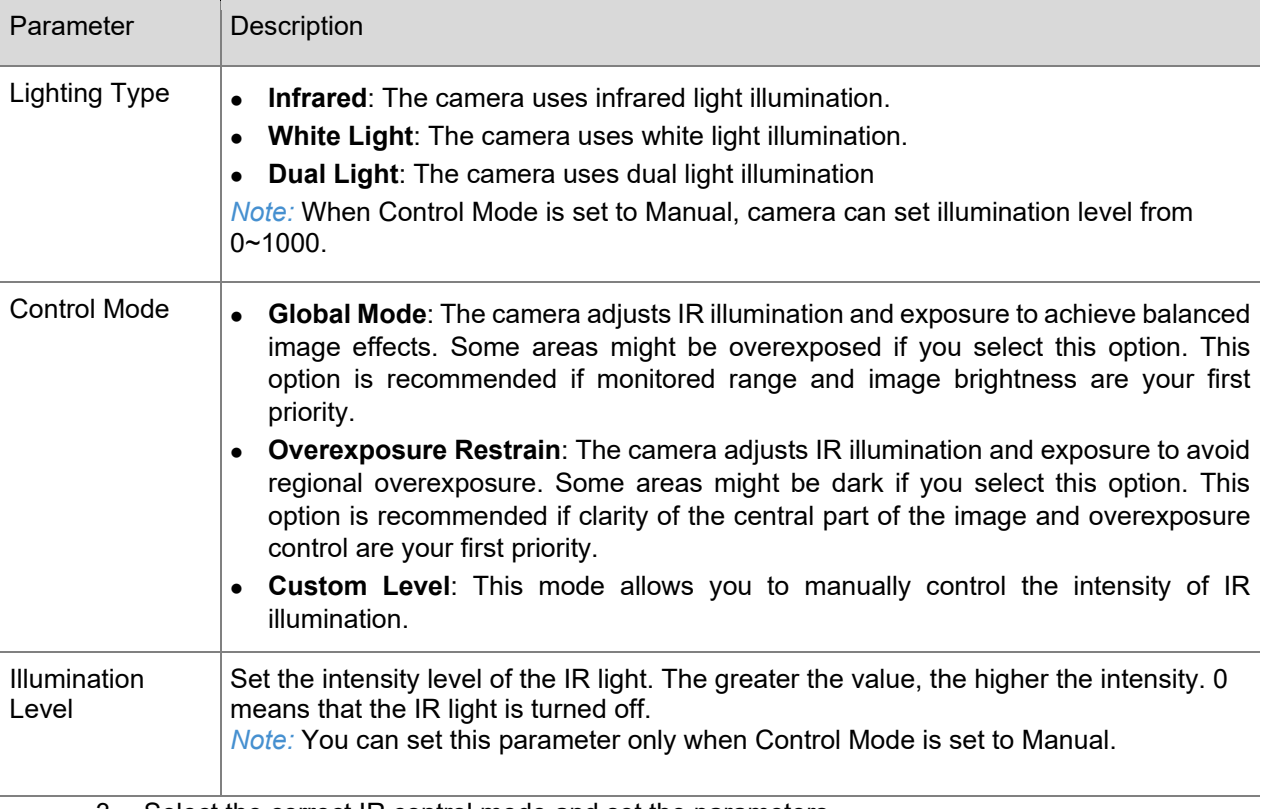

3. Select the correct IR control mode and set the parameters.

4. To restore the default settings, click **Default**.

### <span id="page-37-0"></span>*White Balance*

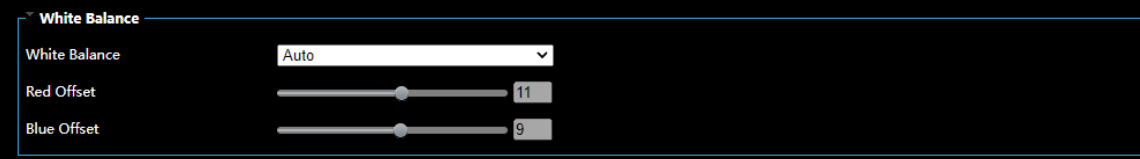

White balance is the process of offsetting unnatural color cast in images under different color temperatures so as to output images that best suit human eyes.

- 1. Click **Setup > Picture Settings > Image** and then click **White Balance**.
- 2. Select a white balance mode as required. The following table describes some major parameters.

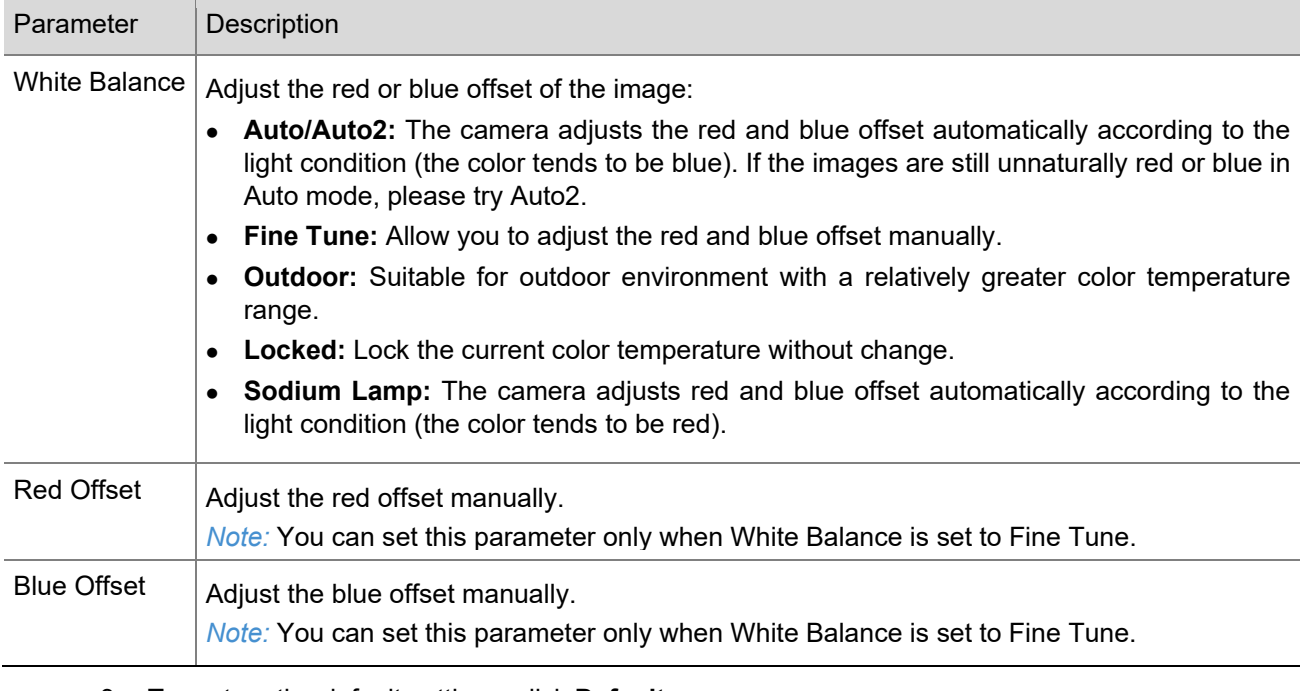

3. To restore the default settings, click **Default**.

### <span id="page-38-0"></span>*Advanced*

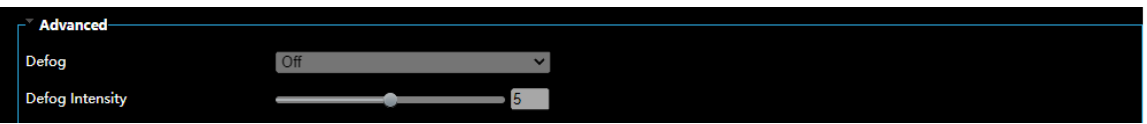

Use the defog function to adjust the clarity of images captured in fog or haze conditions.

1. Click Setup > Image > Image and then click Advanced.

*Note:* You can set this parameter only when WDR is turned off.

Only some camera models support optical defog. When **Defog** is set to **On**, defog intensity level 6-9 represent optical defog, and images change from color to black/white when defog intensity is set from level 5 to 6; if **Defog** is set to **Auto** and defog intensity level is somewhere between 6-9, images do not automatically change to black/white in light fog conditions; the camera automatically switches to optical defog only in heavy fog conditions.

2. Enable the defog function and then select a level for the scene. Level 9 achieves the maximum defog effects, and level 1 achieves the minimum.

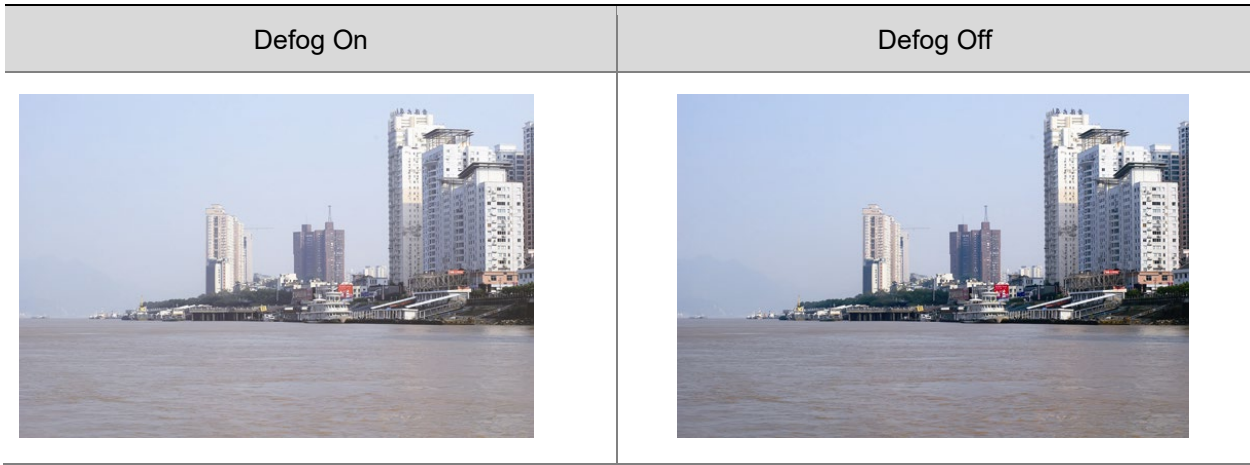

3. To restore the default settings, click **Default**.

# <span id="page-39-0"></span>**ON-SCREEN DISPLAY**

On Screen Display (OSD) is the text displayed on the screen with video images and may include time and other customized contents.

1. Click **Setup > Image > On-Screen Display**.

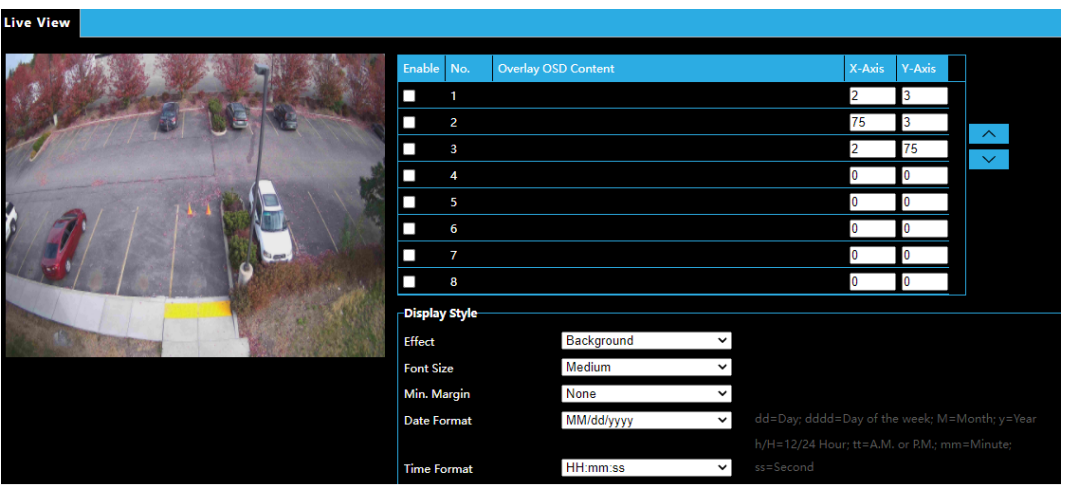

- 2. **Enable** the On-Screen Displays to appear on the camera image.
- 3. Choose the **Overlay OSD Content** from the dropdown menu.
- 4. Enter the **X-Axis** and **Y-Axis** to place the location of the OSD.
- 5. Customize the Display Style using the dropdowns for **Effect, Font Size, Min. Margin, Date Format** and **Time Format**.
- 6. Double-click the camera image to preview the On-Screen Display.

# <span id="page-39-1"></span>**PRIVACY MASK**

On certain occasions, you may need to set a mask area on the camera image to protect privacy, for example, the keyboard of an ATM machine. When PTZ changes its position or zooms, the Privacy Mask will be adjusted accordingly to protect the area all along.

1. Click **Setup > Image > Privacy Mask**.

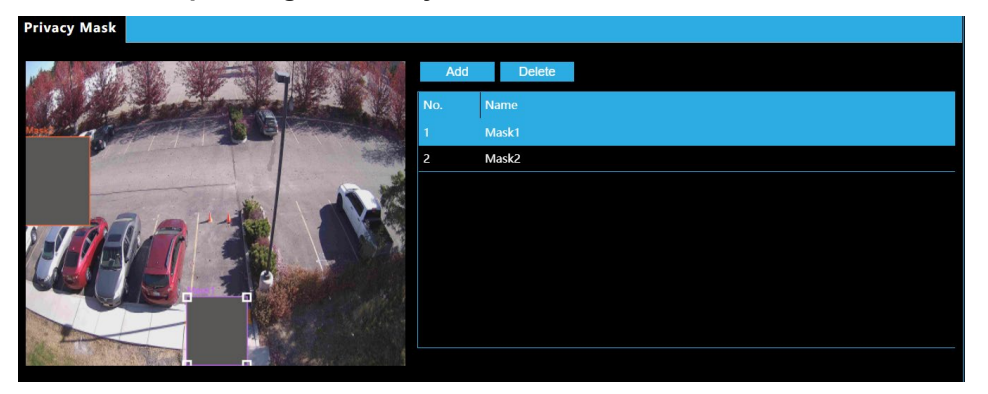

- 2. Click **Add** to create a new a Privacy Mask and **Delete** to remove a Privacy Mask.
- 3. To mask a position, click the box to activate the mask and drag the borders of the box to set the intended position and range. Then drag the box to the intended position.

# <span id="page-40-0"></span>**ANALYTICS**

# <span id="page-40-1"></span>**INTRUSION DETECTION**

<span id="page-40-2"></span>Intrusion detection detects objects that enter a specified area in live video and triggers alarm when such an event is detected.

## **RULE SETTINGS**

1. Click **Setup > Analytics > Intrusion Detection**. Select the **Rule Settings** tab.

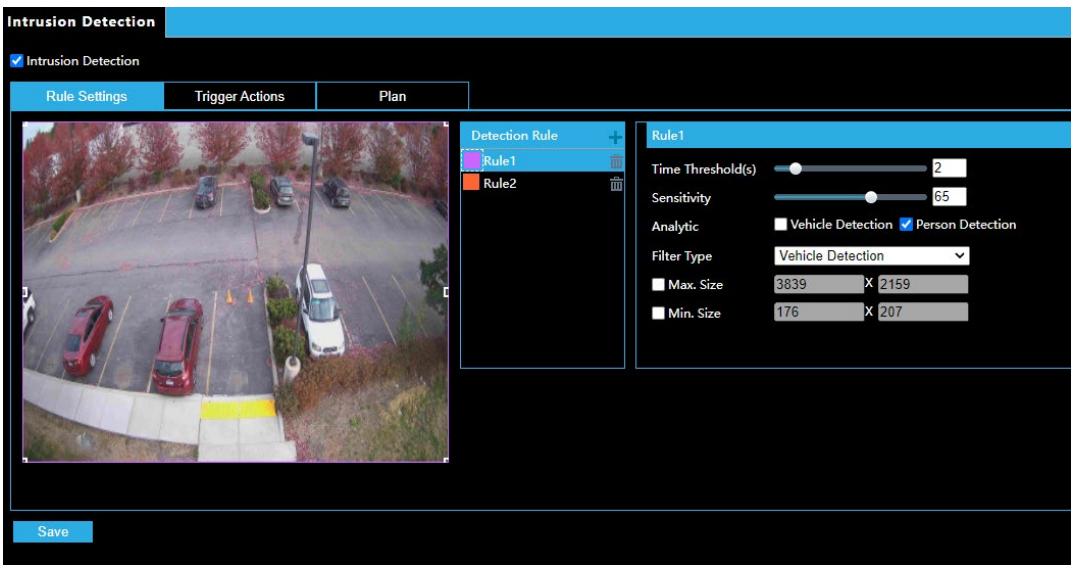

- 2. Check **Intrusion Detection** to enable.
- 3. In the **Detection Rule** area, click **that** to add a new detection area. To delete a detection area, click  $\overline{\mathbf{m}}$ .
- 4. Drag the borders of the box to set the intended position and range.
- 5. Set **Time Threshold** and **Sensitivity** for the camera to decide whether to report an intrusion detection alarm.
	- **Time Threshold:** The minimum length of time that the intruder stays in the detection area before an alarm will be reported.
	- **Sensitivity:** Sensitivity of detection. A greater value means higher detection sensitivity.

*Note:* Setting sensitivity too high will increase the likelihood of false alerts.

- 6. Check either **Vehicle Detection** or **Person Detection**.
- 7. Choose the Vehicle Detection or Person Detection **Filter Type**.
- 8. Enable **Max. Size** or **Min. Size** to resize the filter detection box to a default size.
- 9. Click **Save**.

# <span id="page-41-0"></span>**TRIGGER ACTIONS**

- 1. Select the **Trigger Actions** tab.
- 2. Check the boxes to choose the actions that are triggered when a person or vehicle is detected.

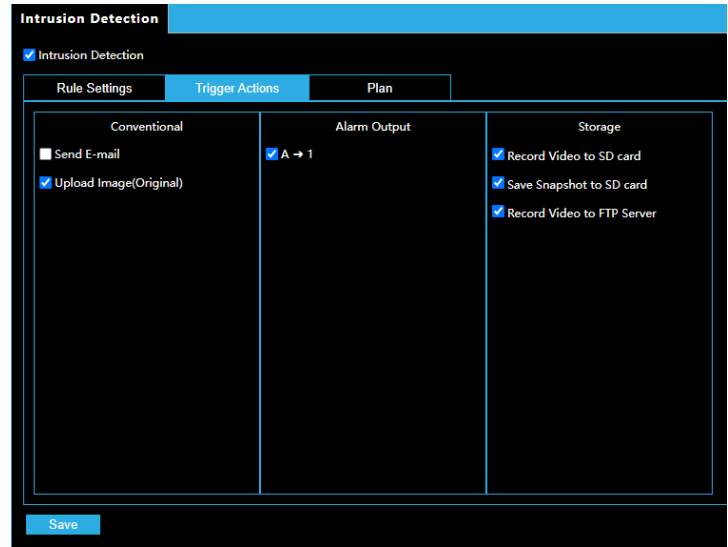

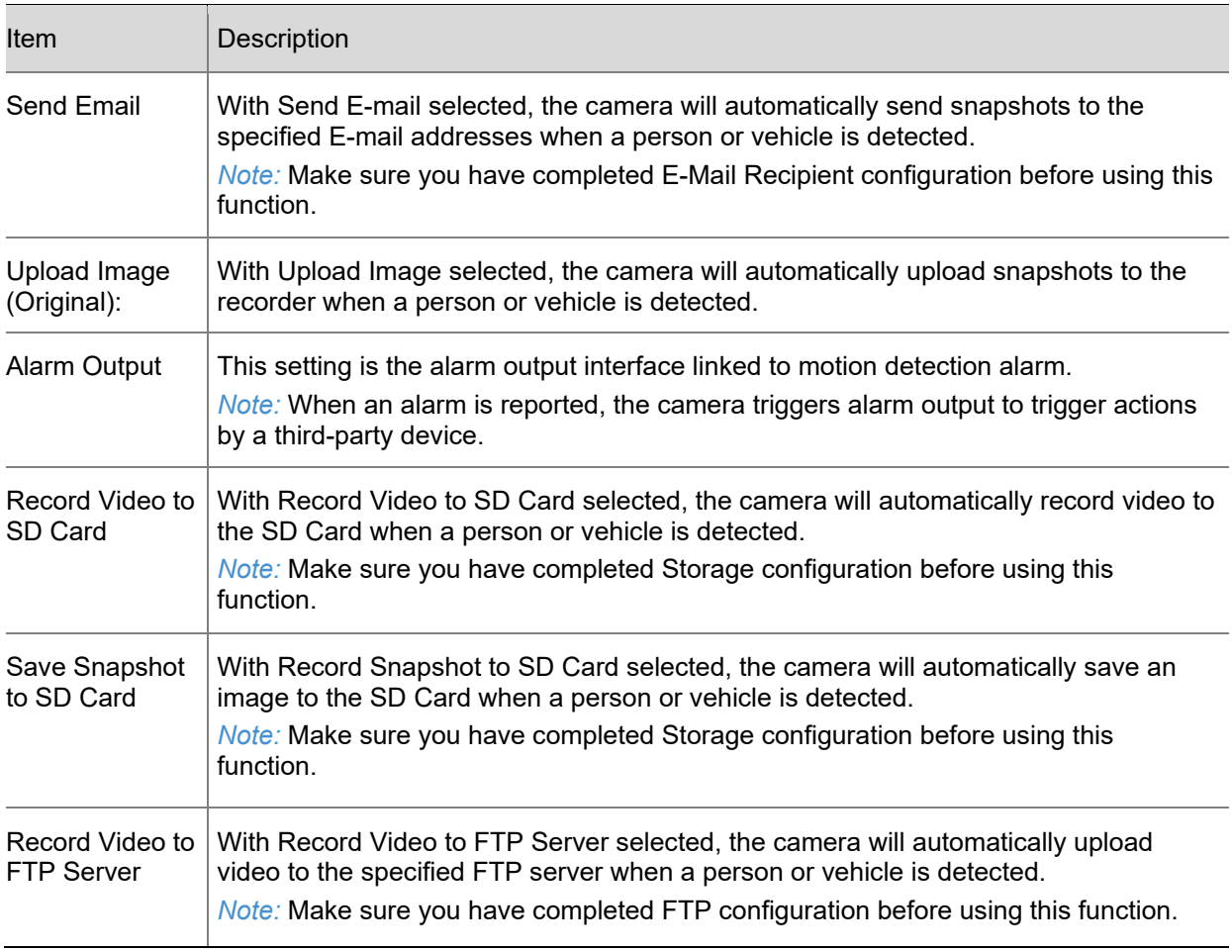

### 3. Click **Save**.

### <span id="page-42-0"></span>**PLAN**

1. Select the **Plan** tab.

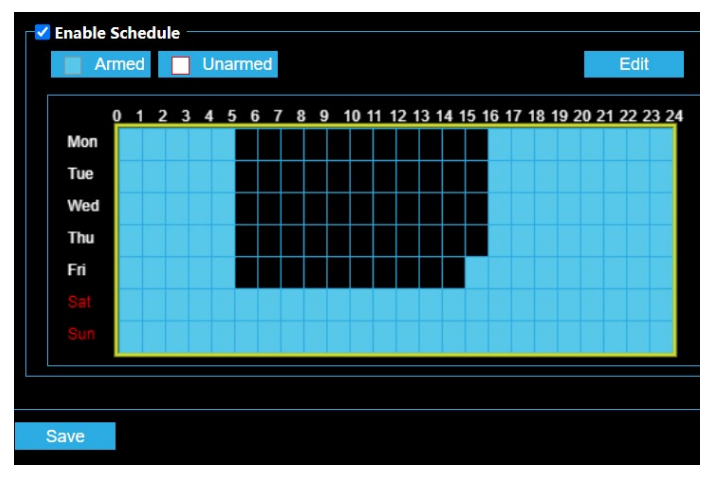

2. Click **Armed** or **Unarmed** and click the schedule to set when enabled Trigger Actions are effective.

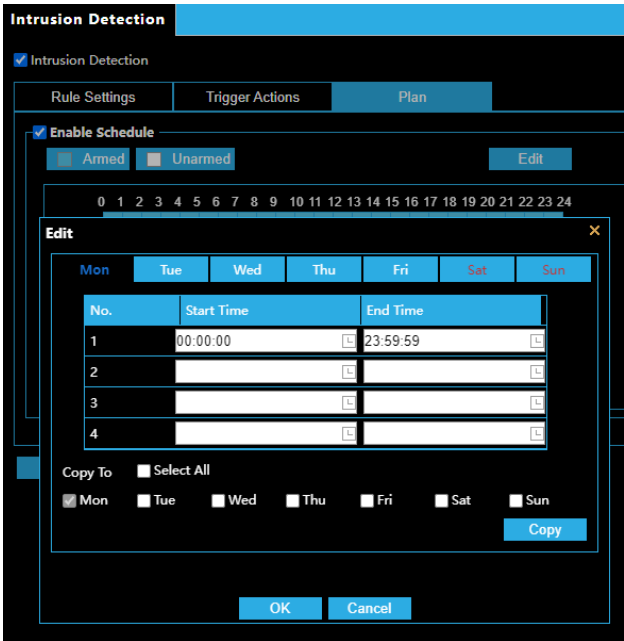

- 3. Click **Edit**.
- 4. Set the start and end times during which Trigger Actions are effective. The time periods cannot overlap. The camera reports alarms during the specified period(s) only.
- 5. Select from Monday to Sunday and set up to four periods for each day or check the days and **Copy** to set the same schedule for multiple days.
- 6. Click **OK**.
- 7. Click **Save**.

*Note:* An intrusion detection schedule plan is used to define when the Trigger Actions under the Storage column are active. You will need to configure Macros to receive notifications for person and vehicle detection events.

# <span id="page-43-0"></span>**EVENT SETTINGS**

# <span id="page-43-1"></span>**ALARMS**

You can schedule alarm reporting and set actions that can be triggered by other devices so that alarms and the triggered actions can be handled in time.

Alarm reporting can be scheduled for a motion detection alarm.

# <span id="page-43-2"></span>**MOTION DETECTION**

## <span id="page-43-3"></span>**RULE SETTINGS**

Motion detection detects the object motion in a specified rectangular area during a period. You need to set a detection area, sensitivity of detection, object size, and history for the camera to decide whether to report a motion detection alarm when it detects motion.

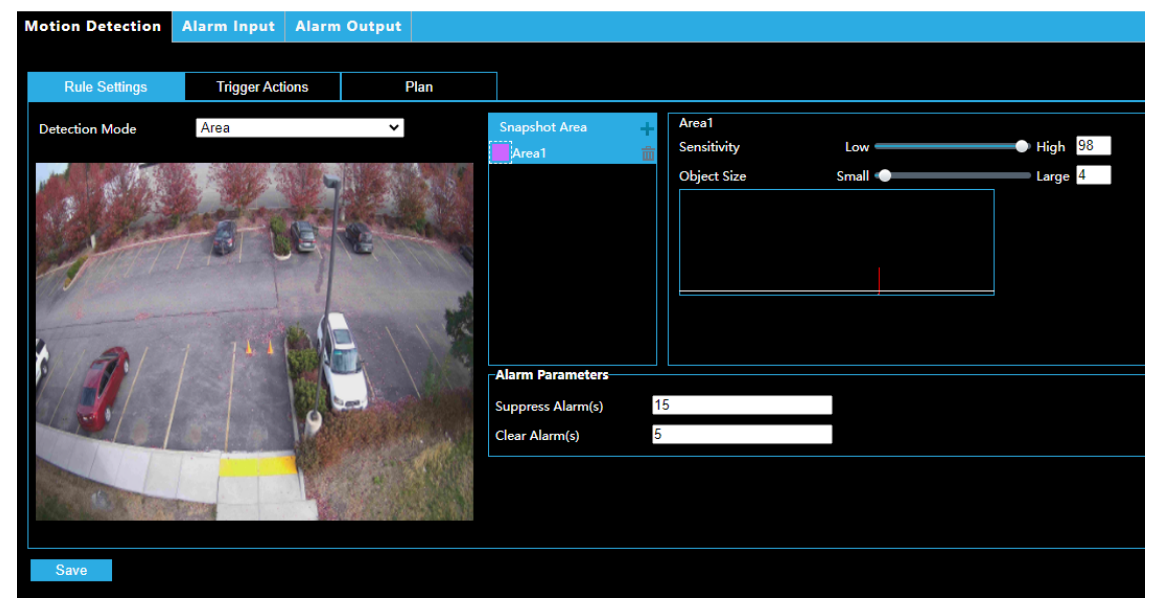

- 1. Click **Setup > Event Settings > Alarms**. Select the **Rule Settings** tab.
- 2. In the Detection Mode: Area image, click **the lead a leaf algebra** area. To delete a detection area, click  $\overline{\mathbf{m}}$ .
- 3. Click and drag the mouse to set a detection area.
- 4. Set the detection **Sensitivity** and **Object Size** for the camera to decide whether to report a motion detection alarm.
	- Moving the slider to the right increases detection sensitivity. When the extent of motion within the detection area exceeds the set object size, the camera reports an alarm.
	- **Object Size** specifies the minimum ratio of the object's size to the size of the total detection area before an alarm will be reported. That is to say, to detect motion of tiny objects, you need to draw a small box (detection area) in the actual motion area accordingly.
- **Motion Detection** results are shown in real time. Red lines represent the raised motion detection alarms. The longer a line, the greater the extent of motion. The denser the lines, the greater the frequency of motion.
- 5. Set the alarm parameters for duration of alarms.

## <span id="page-44-0"></span>**TRIGGER ACTIONS**

- 1. Select the **Trigger Actions** tab.
- 2. Check the boxes to choose the actions that are triggered by a motion detection alarm.

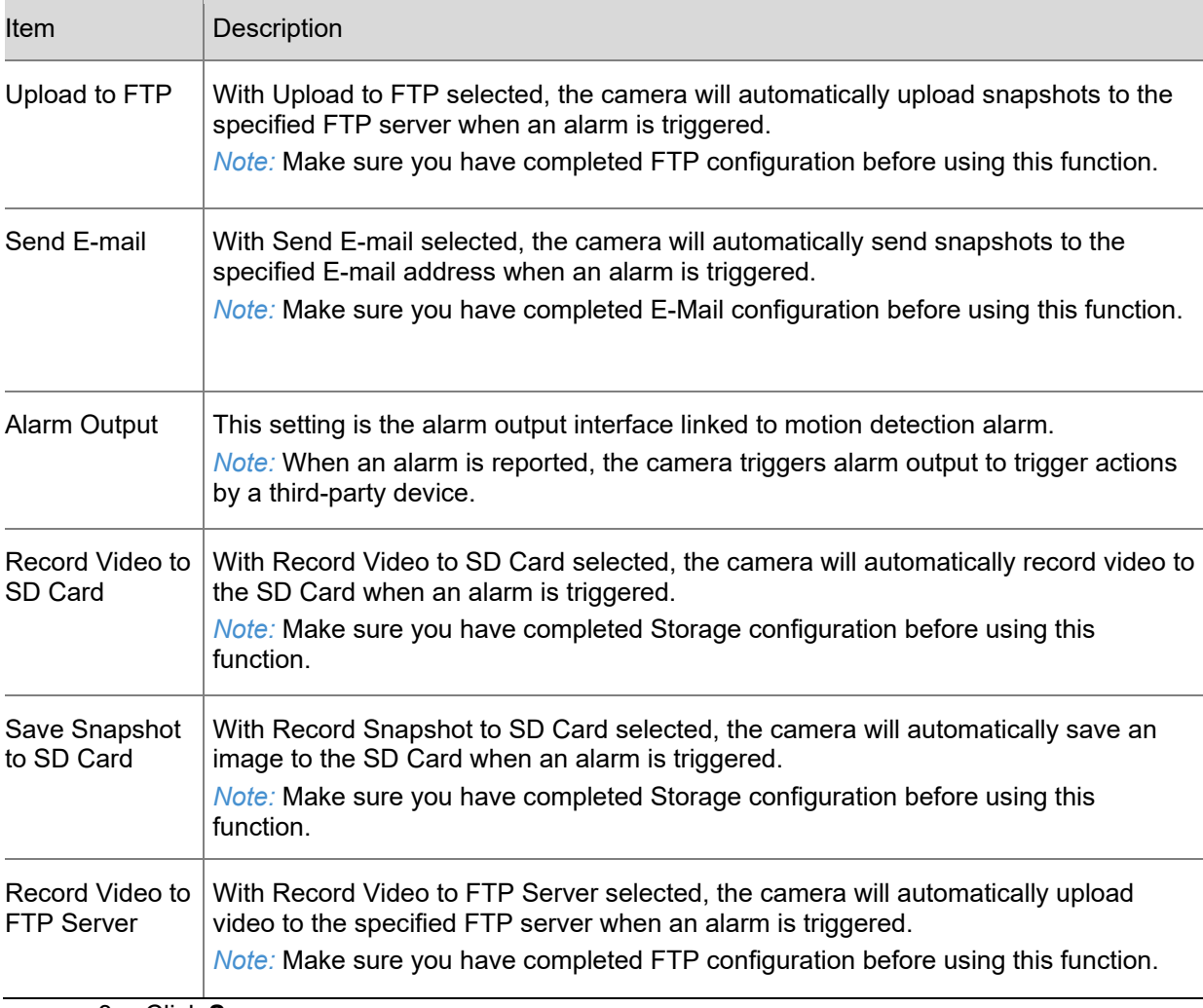

3. Click **Save**.

## <span id="page-45-0"></span>**PLAN**

1. Select the **Plan** tab.

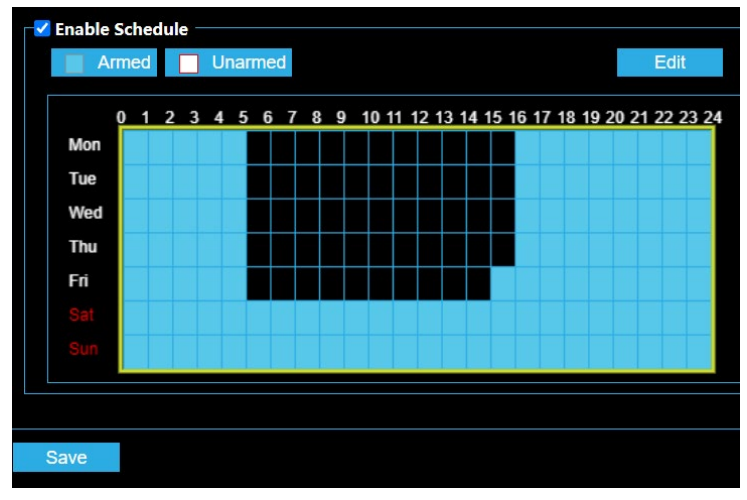

2. Click **Armed** or **Unarmed** and click the schedule to set when an enabled Trigger Action is effective.

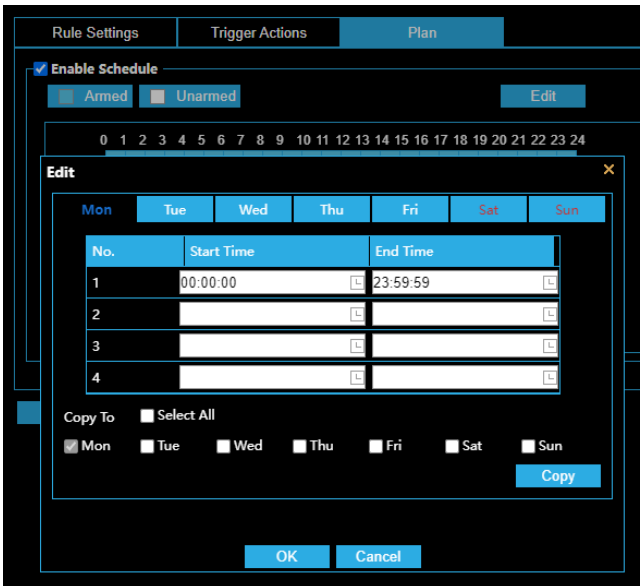

- 3. Click **Edit**.
- 4. Set the start and end times during which an enabled Trigger Event is effective. The time periods cannot overlap. The camera reports alarms during the specified period(s) only.
- 5. Select from Monday to Sunday and set up to four periods for each day or check the days and **Copy** to set the same schedule for multiple days.
- 6. Click **OK**.
- 7. Click **Save**.

# <span id="page-46-0"></span>**ALARM INPUT**

## <span id="page-46-1"></span>**RULE SETTINGS**

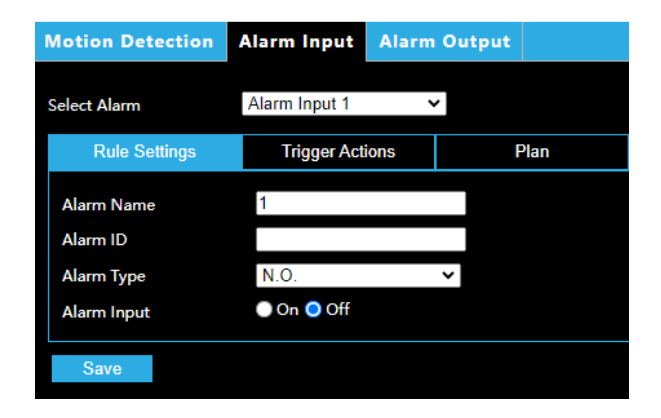

#### **To configure Alarm Input:**

- 1. **Select Alarm**, enter **Alarm Name** and **Alarm ID**.
- 2. Select **N.O.** or **N.C.** according to the type of the third-party alarm input device (For example, if the third-party alarm input device is normally open, you need to select N.O. here) so that the camera can receive alarm information.
- 3. **Select Alarm** Input **On** or **Off**.
- 4. **Save**

### <span id="page-46-2"></span>**TRIGGER ACTIONS**

- 1. Select the **Trigger Actions** tab.
- 2. Check the boxes to choose the actions that are triggered by a motion detection alarm.

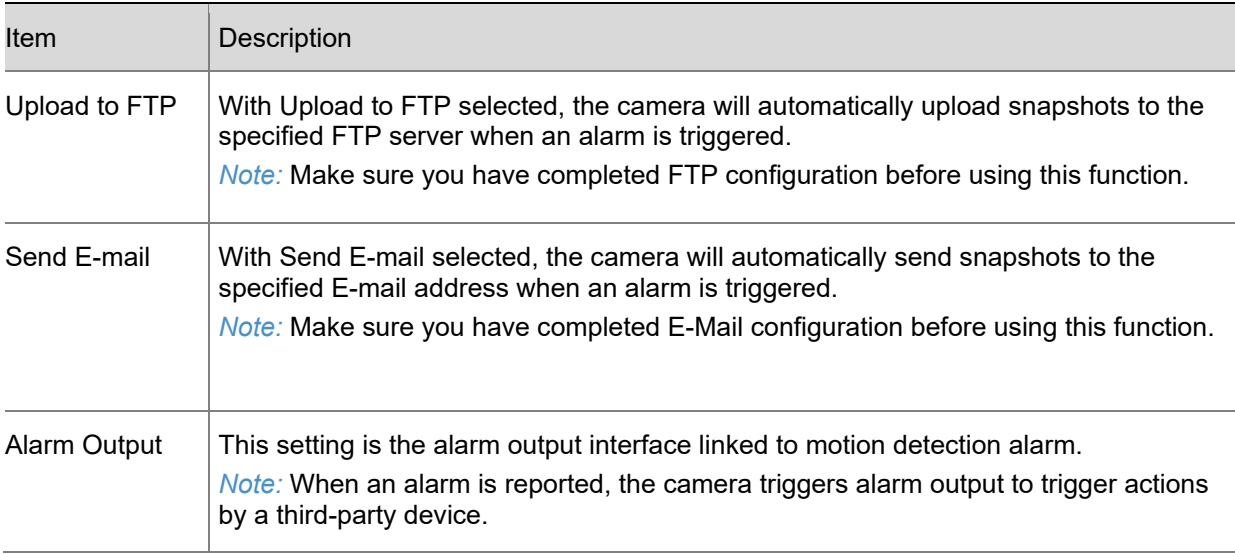

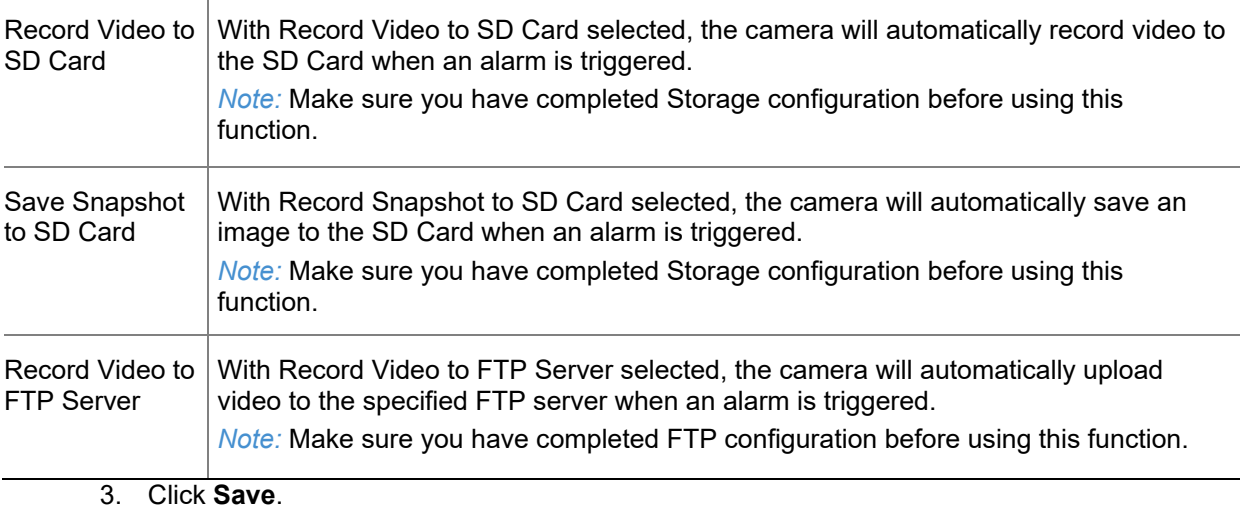

## <span id="page-48-0"></span>**PLAN**

1. Select the **Plan** tab.

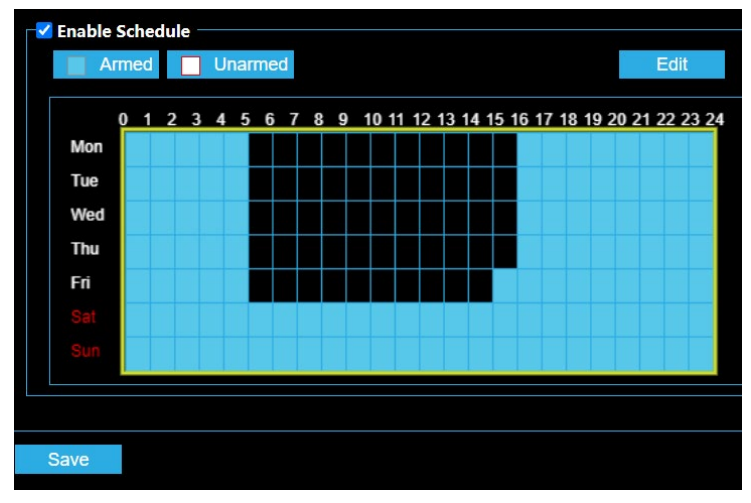

2. Click **Armed** or **Unarmed** and click the schedule to set when an enabled Trigger Action is effective.

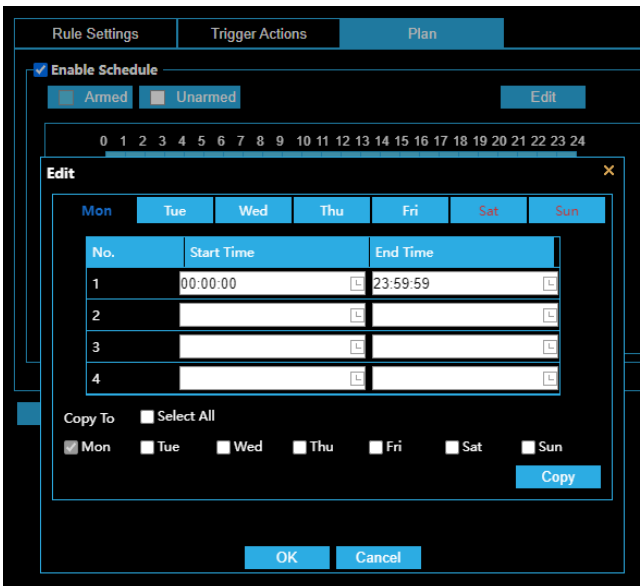

- 3. Click **Edit**.
- 4. Set the start and end times during which an enabled Trigger Event is effective. The time periods cannot overlap. The camera reports alarms during the specified period(s) only.
- 5. Select from Monday to Sunday and set up to four periods for each day or check the days and **Copy** to set the same schedule for multiple days.
- 6. Click **OK**.
- 7. Click **Save**.

# <span id="page-49-0"></span>**ALARM OUTPUT**

### <span id="page-49-1"></span>**RULE SETTINGS**

After an alarm output is triggered by a motion detection alarm, audio alarm, or other third-party configured alarm, the camera can trigger an alarm output to a third-party device.

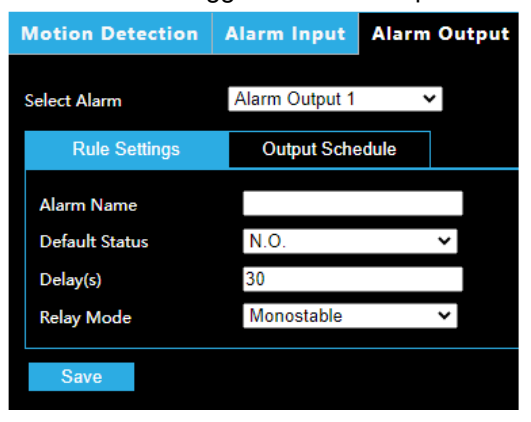

**To configure Alarm Output:**

- 1. **Select Alarm** and enter the **Alarm Name**.
- 2. Select **N.O.** as the **Default Status** and set the **Delay**.
- 3. Select **Monostable** or **Bistable** for **Relay Mode**.
- 4. **Save**

**Caution** Follow the power-on sequence for alarm output third-party devices and cameras carefully to avoid damaging camera components.

Check that the alarm Status is set to **N.O.** (default setting), and that the camera and the alarm output device are powered off.

After completing the connection, power on the alarm output device first, and then power on the camera.

## <span id="page-50-0"></span>**OUTPUT SCHEDULE**

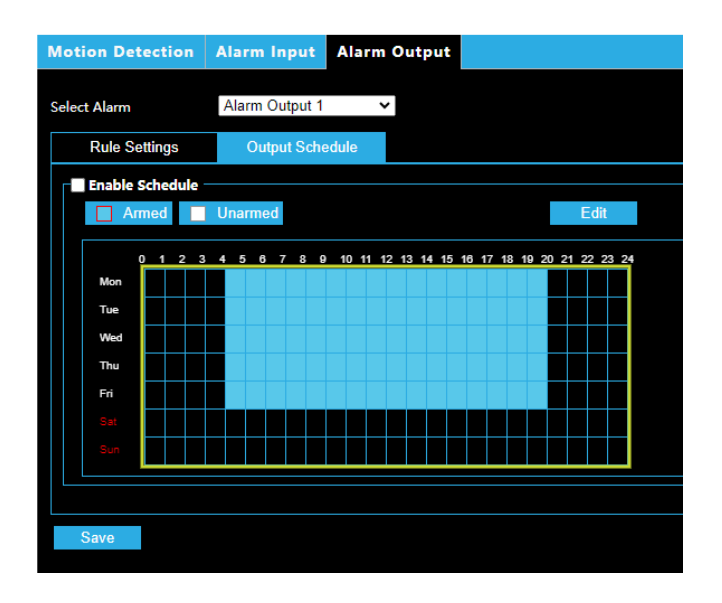

#### **To configure Alarm Output:**

- 1. Select **Output Schedule**.
- 2. Click **Armed** or **Unarmed** and click the schedule to set when an enabled Trigger Action is effective.
- 3. Click **Edit**.

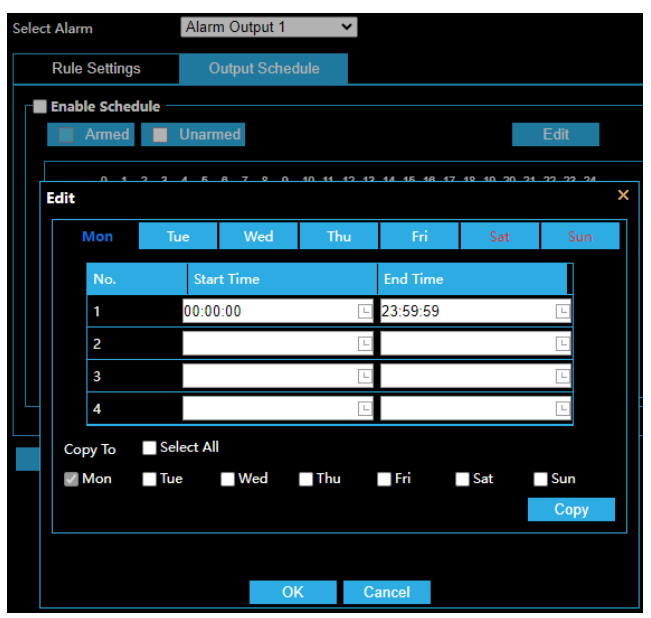

- 4. Set the start and end times during which an enabled Trigger Event is effective. The time periods cannot overlap. The camera reports alarms during the specified period(s) only.
- 5. Select from Monday to Sunday and set up to four periods for each day or check the days and **Copy** to set the same schedule for multiple days.
- 6. Click **OK**.
- 7. Click **Save**.

# <span id="page-51-0"></span>**STORAGE SETTINGS**

# <span id="page-51-1"></span>**STORAGE**

Edge storage is used to save video data and snapshots to the memory card directly. Edge storage is recommended when the camera is running in stand-alone mode. The camera records live video repeatedly if manual storage is enabled.

1. Click **Setup > Storage Settings > Storage**.

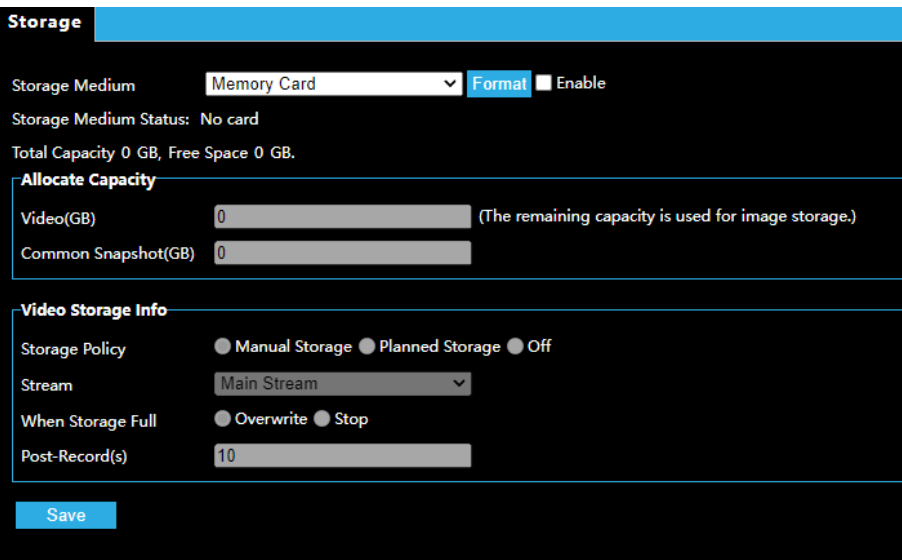

- 2. To format the memory card, disable the storage function for the card first. Then click **Format** and then click **OK** to confirm the operation. The system will restart when the format is completed.
- 3. **Allocate Capacity** (in GB) for Video storage and Common Snapshot storage.
- 4. Select **Manual Storage**, **Planned Storage**, or **Off** for Video Storage Info.
	- If Planned Storage is selected, enter times on the schedule when Video is recorded to the Memory Card.
- 5. Select the **Stream** that video is saved from.
- 6. For **When Storage Full**, select to **Overwrite** to continue recording over old video or **Stop** to stop recording video when Memory Card is full.
- 7. Set time for **Post-Record(s)** to continue recording after the end of an alarm for alarmtriggered recordings.

# <span id="page-52-0"></span>**SNAPSHOT DOWNLOAD**

1. Select **Setup > Storage Settings > Snapshot Download**.

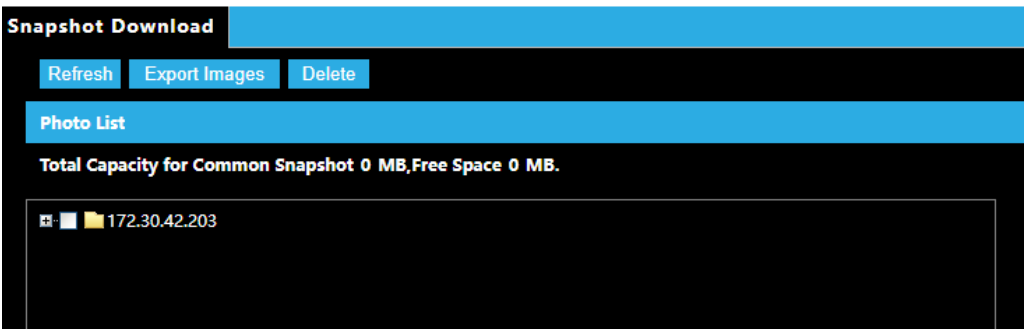

- 2. Open the file directory.
- 3. Click **Refresh** to display the most recently saved files.
- 4. Click **Export Images** to download.
- 5. Click **Delete** to delete files.

# <span id="page-52-1"></span>**RECORDING DOWNLOAD**

1. Select **Setup > Storage Settings > Recording Download**.

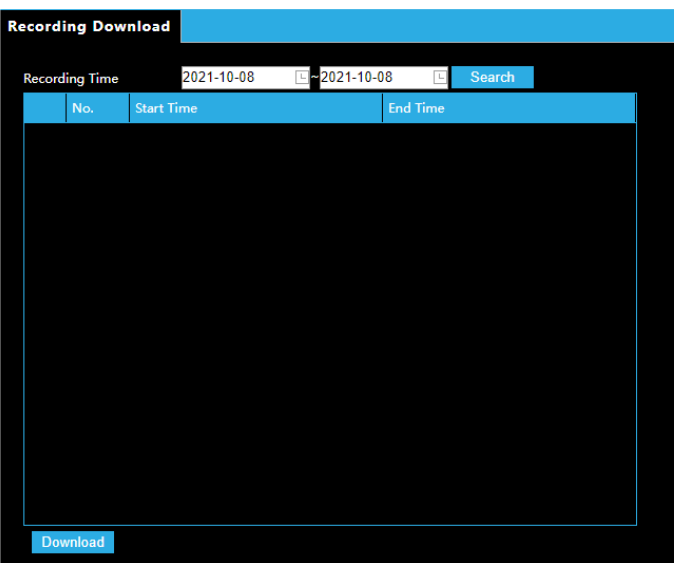

- 2. Click **Search**.
- 3. Search for video within a specified period. The results will be shown in a list.
- 4. Select your video and click **Download**.

# <span id="page-53-0"></span>**SECURITY SETTINGS**

## <span id="page-53-1"></span>**USER**

There are two types of users in the system:

- **Administrator:** referred to as "admin" in this manual. The default name of the administrator is admin, which cannot be modified. Admin has full permission and can manage all users and devices. Only one admin user is allowed in the system.
- **Common User:** referred to as "user" in this manual. User only has permission to play live and recorded video. Up to 32 common users are allowed in the system.

You can add a user on the user management interface (under **Setup** > **Security Settings** > **User**).

After the user is added successfully, you can change the password by entering the new password or delete the user by clearing the username.

- *Note:* Only admin can change passwords. Changing the username or password for a user when the user is still logged in will force the user to log out. The user must use the new username or password to log in.
	- Only admin can add and delete users. Deleting a user when the user is still logged in will force the user to log out. A deleted user cannot log in.

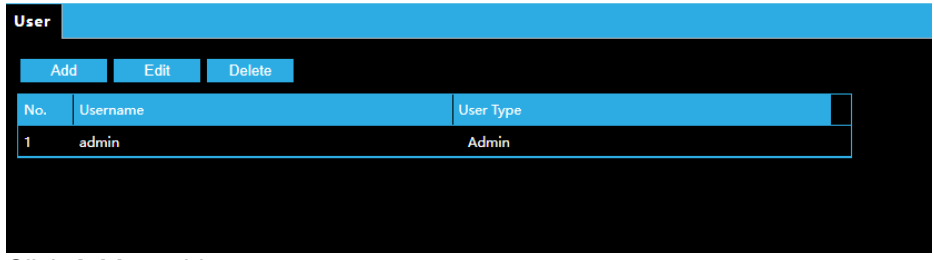

- Click **Add** to add a new user.
- Select a Username and click **Edit** to change a password.
- Select a Username and click **Delete** to remove a user.

# <span id="page-54-0"></span>**NETWORK SECURITY**

### <span id="page-54-1"></span>*HTTPS*

HTTPS allows secure connections between the IP Camera and web browser that protects camera settings or Username/Password info from snooping.

To use HTTPS, you are required to install a self-signed certificate or a Authority (CA) -signed certificate. The HTTPS certificate can be obtained by either creating and sending a certificate request to a CA or creating a self-signed HTTPS certificate.

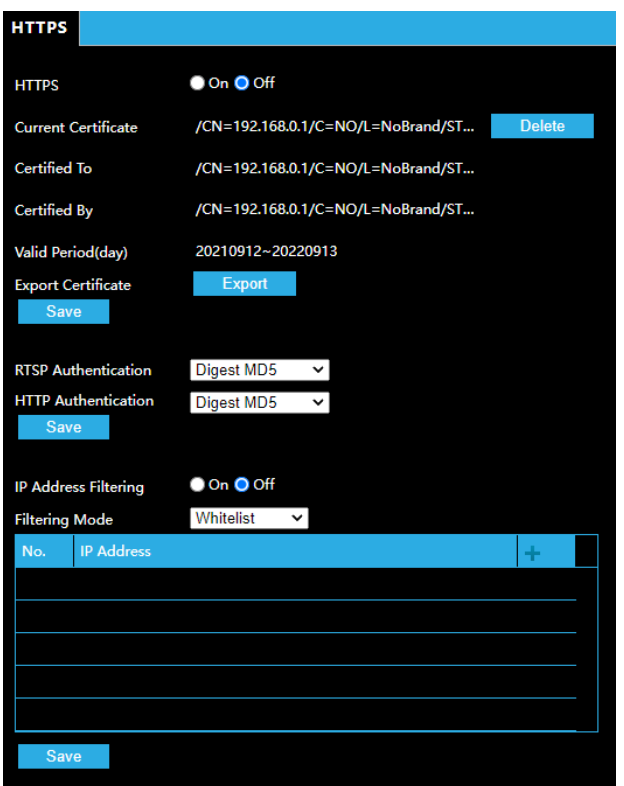

- 1. Click **Setup > Network > Port**.
- 2. Enter the port number in the **HTTPS Port** text box and then click**Save**.
- 3. Click **Setup > Security Settings > Network Security**.
- 4. Under **HTTPS**, select **On**. Uploading a custom SSL certificate is also supported to ensure security.
- 5. Click **Save**.

Next time you log in, enter the address in *https://IP:HTTPS port number* format, for example, [https://192.168.0.250:443,](https://192.168.0.13/) to enter secure channel mode. If HTTPS uses a default port number, enter the address in *[https://IP](https://ip/)* directly*.*

### <span id="page-54-2"></span>*Authentication*

RTSP (Real Time Streaming Protocol) is an application layer protocol. To transmit and control the audio and video, set RTSP authentication on the Web interface.

- 1. Click **Setup** > **Security Settings** > **Network Security**.
- 2. Select an authentication mode and then click **Save**.

## <span id="page-55-0"></span>*IP Address Filtering*

Use IP address filtering to allow or forbid access from specified IP address(es).

- 1. Click **Setup** > **Security Settings** > **Network Security**.
- 2. Select **On** to enable IP address filtering.
- 3. Select a filtering mode, and then add IP address(es).
- 4. Click **Save**.

## <span id="page-55-1"></span>**WATERMARK**

You can set the video watermark for the camera to encrypt the video and protect it from being deleted or modified.

1. Click **Setup > Security Settings > Network Security > Watermark**.

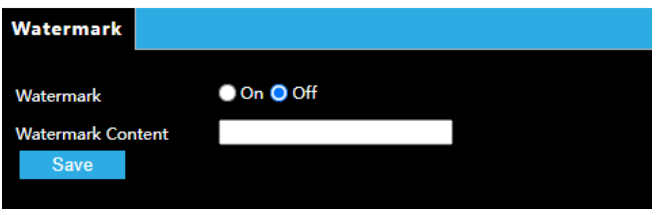

- 2. Select **Enable** and set the watermark content.
- 3. Click **Save**.

# <span id="page-56-0"></span>**MAINTENANCE**

## <span id="page-56-1"></span>**TIME**

You can use the following methods to adjust the system time of your device.

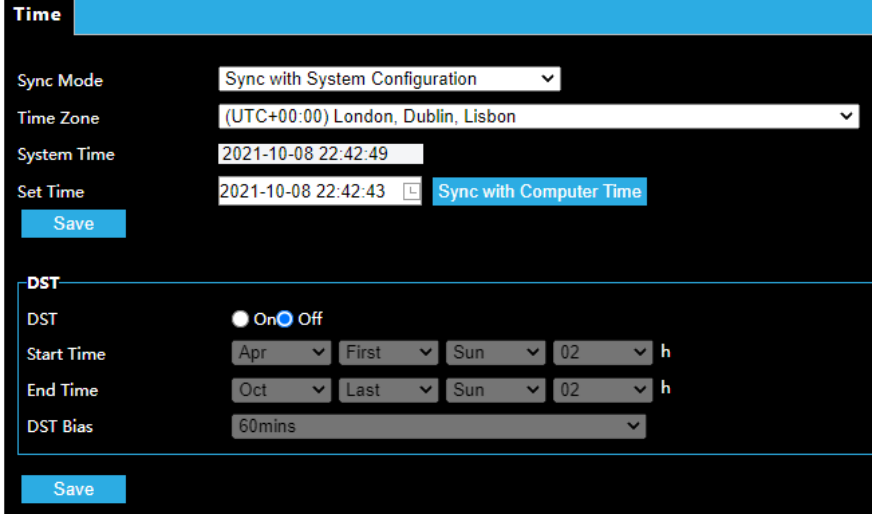

### <span id="page-56-2"></span>*Manually Setting or Synchronizing the System Time*

- 1. Click **Setup > Maintenance > Time**.
- 2. Select a synchronization mode.
- 3. Set the correct time zone and system time. You may also click **Sync with Computer Time** to synchronize the time settings of your camera with that of your PC.
- 4. Click **Save**.

### <span id="page-56-3"></span>*Synchronizing with the NTP Server*

- 1. Click **Setup > Maintenance > Time.**
- 2. Select **Sync with NTP Server**, and then enter the IP address of the NTP server and the camera's sync interval with the NTP server.
- 3. Click **Save**. The camera will periodically synchronize time with the NTPserver.

### <span id="page-56-4"></span>*Setting the DST*

- 1. Click **Setup > Maintenance > Time**.
- 2. Select **On** under **DST**, set the start time, end time, and DSTbias.
- 3. Click **Save**.

# <span id="page-57-0"></span>**MAINTENANCE**

### <span id="page-57-1"></span>**SOFTWARE UPGRADE**

New versions of camera firmware is available periodically and can be found at [http://www.avertx.com/product-downloads/.](http://www.avertx.com/product-downloads/)

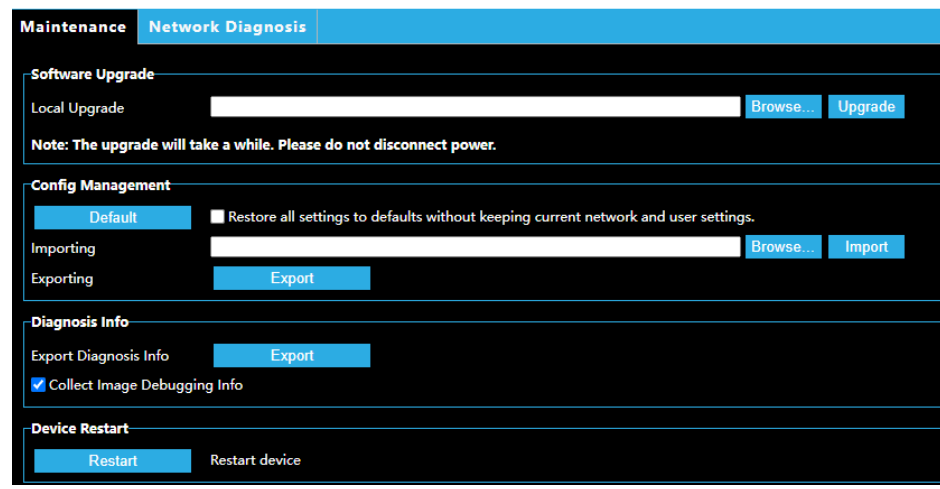

*Note:* Make sure the software upgrade file is available before starting the software upgrade.

- 1. Click **Setup > Maintenance > Maintenance**.
- 2. Under **Local Upgrade**, click **Browse** and select the correct upgradefile.
- 3. Click **Upgrade** and then confirm to start. The camera will restart automatically after the upgrade is completed.

*Note:* You must use the correct upgrade file for you camera. Otherwise, unexpected results may occur.

- The upgrade file is a ZIP file and must include all the necessary files.
- The boot program loads the operating system and then the system starts running. The upgrade boot program function is disabled by default, and only the camera will be upgraded to the latest version. If enabled, both the camera and the boot program are upgraded, and the operating system of the following new versions can be booted properly, and the camera can be upgraded conveniently.
- The device will restart after the upgrade is completed.

### <span id="page-58-0"></span>**CONFIG MANAGEMENT**

Export the current configurations of the camera and save them to the PC or an external storage medium. You can also quickly restore configurations by importing backup configurations stored on the PC or an external storage medium back to the camera.

**CAUTION!** After you perform the Default operation, all settings are restored to factory defaults, except the following: login password of the system administrator, network settings, and system time.

> Make sure you import the correct configuration file for your camera. Otherwise, unexpected results may occur. The camera will restart when the configuration file is imported successfully.

- 1. Click **Setup > Maintenance > Maintenance**.
- 2. To import configurations that you have backed up, click **Browse** next to the **Import** button and select the configurations you want to import, and then click **Import**. The result will be displayed.
- 3. To export configurations, click **Browse** next to the **Export** button, select the destination folder, and then click **Export**.
- 4. To restore default configurations, click **Default** and then confirm the operation. The device will restart and restore the default configurations.

### <span id="page-58-1"></span>**DIAGNOSIS INFO**

Diagnosis information includes logs and system configurations. You can export diagnosis information to your PC.

- 1. Click **Setup > Maintenance > Maintenance**.
- 2. In the **Export Diagnosis Info** area, click **Export**.

#### <span id="page-58-2"></span>**DEVICE RESTART**

- 1. Click **Setup > Maintenance > Maintenance**.
- 2. Under **Device Restart**, click **Restart**. The device will restart after you confirm the operation.

**CAUTION!** Perform this operation with caution because restarting the system interrupts the ongoing service.

# <span id="page-59-0"></span>**LOG**

The camera's log displays a searchable list of changes made to the system.

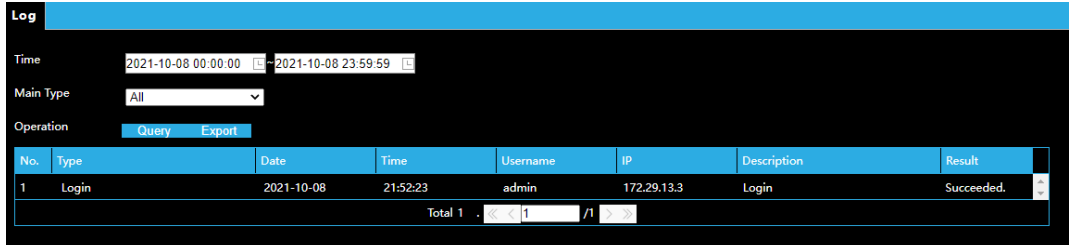

- 1. Set a **Time** range.
- 2. Narrow search by selecting a **Main Type**.
- 3. Click **Query**.
- 4. **Export** to download the result.

Are any parts of this manual incomplete or unclear? Please let us know! Contact us at [support@avertx.com](mailto:support@avertx.com) with your comments.

[www.avertx.com](http://www.avertx.com/)

1-855-**2AVERTX** © 2021 AvertX

All rights reserved. No part of this publication may be reproduced by any means without written permission from AvertX. The information in this publication is believed to be accurate in all respects. However, AvertX cannot assume responsibility for any consequences resulting from the use thereof. The information contained herein is subject to change without notice. Revisions or new editions to this publication may be issued to incorporate such changes.